Design Specification 31 July 2017

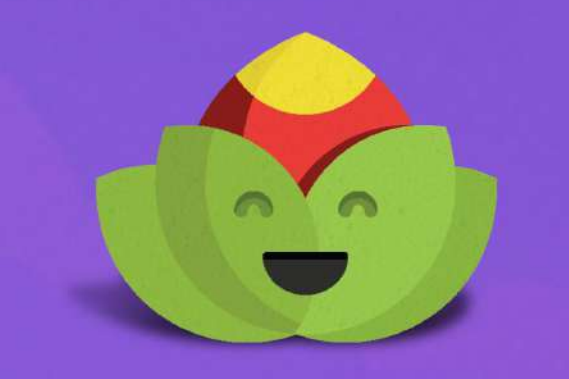

Grow your STEM!

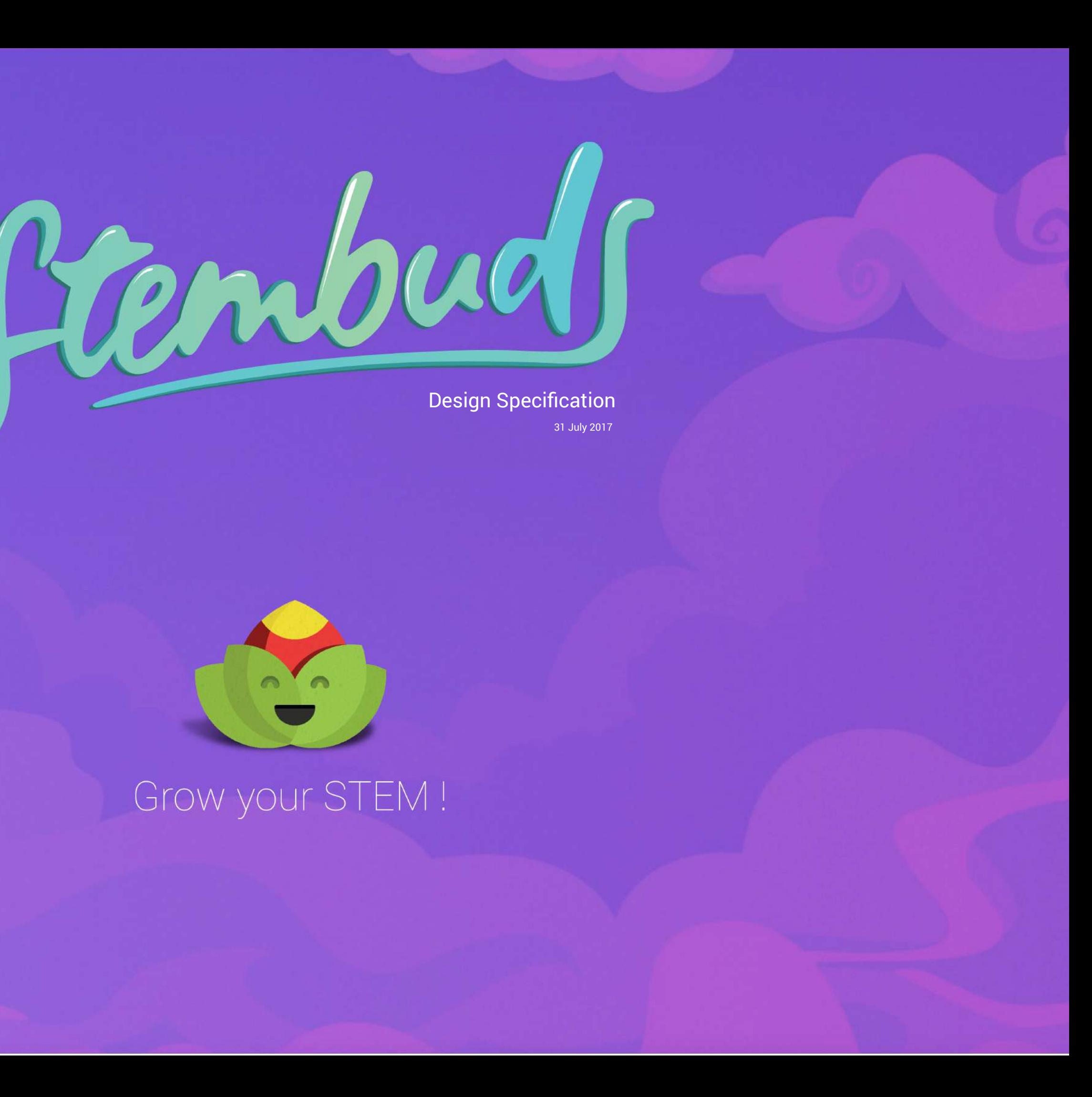

# **Introduction**

### Introduction

### 3. Screens And States

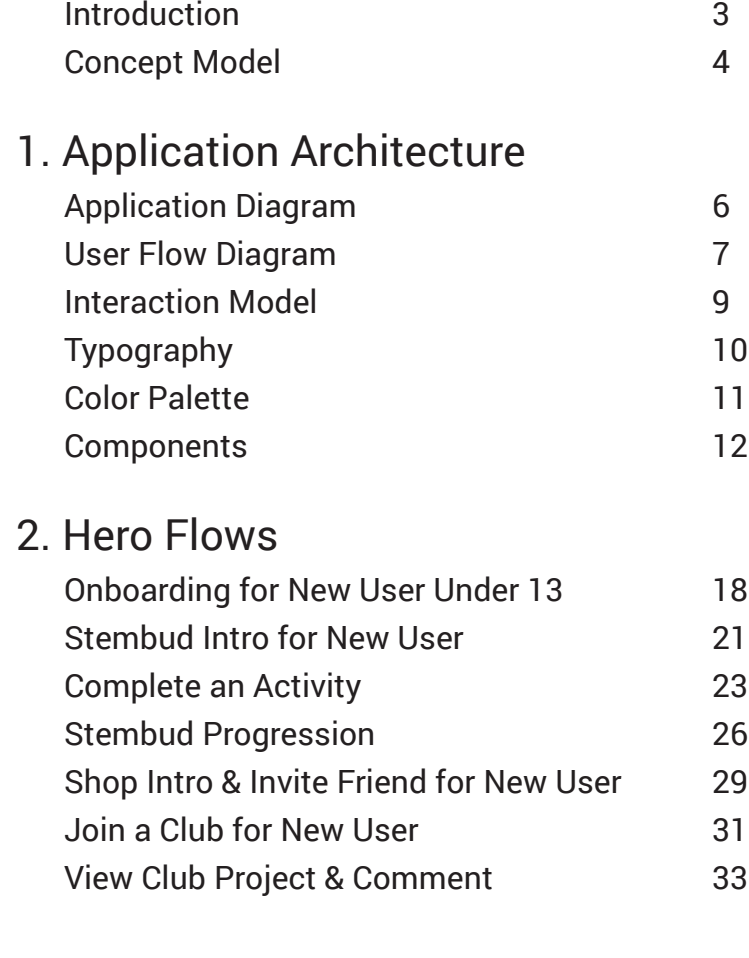

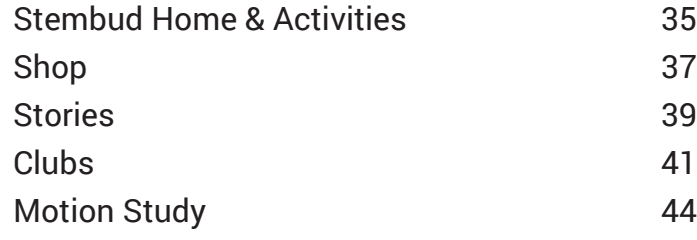

Stembuds is an application for iOS that engages adolescent girls in STEM learning through involvement in a gamifed community.

> When user's have become proficient enough in a skill to experiment on their own they can share and discuss their creations with members that have similar interests by joining a corresponding interest club.

- 
- 
- 

New users begin by choosing their bud and proceed to **"grow their STEM"** by completing do-it-yourself activities that are then shared with the app community. After completing and sharing an activity, the user gains a related activity badge and their Stembud levels up and grows.

User's receive notifcations of community activity in the Stories section, where they can also share their Stembud or view others that have been shared.

When a user has accrued enough in-game currency from completing Stembud Activities they can buy special accessories to personalize their Stembud and gain additional currency by inviting new user's to join the community.

## **GOALS**

**•** fun & engaging **•** practical relevance of STEM **•** a means to social integration

## **Stembud Activities**

## **User Stories Interest Clubs**

### **Accessories Shop**

# **Introduction**

# **Concept Model**

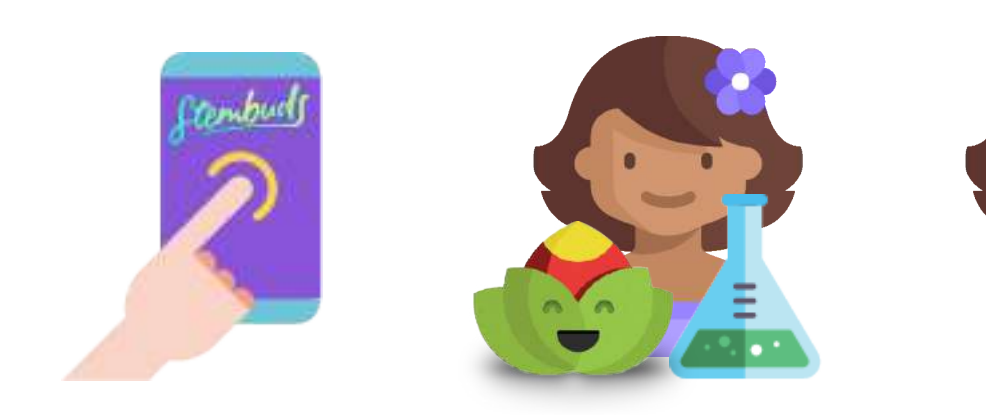

# & GROW YOUR STEM

INSTALL APP CHOOSE YOUR BUD & LEARN & SHARE WITH FIND YOUR STEMBUDS CHOOSE YOUR BUD & DO STEM ACTIVITIES

LEARN & SHARE WITH THE COMMUNITY

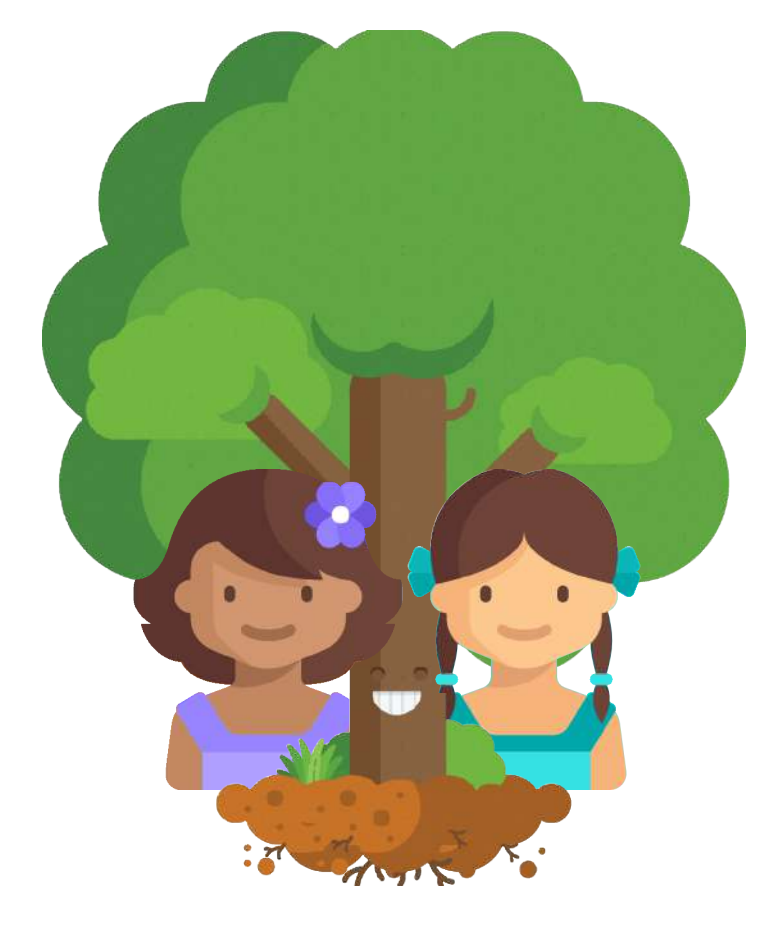

Chapter 1 **Application Architecture**

# **Application Diagram**

The app has a hub and spoke architecture that is built around the primary navigation bar. The onboarding process screens the user's age for social media standards.

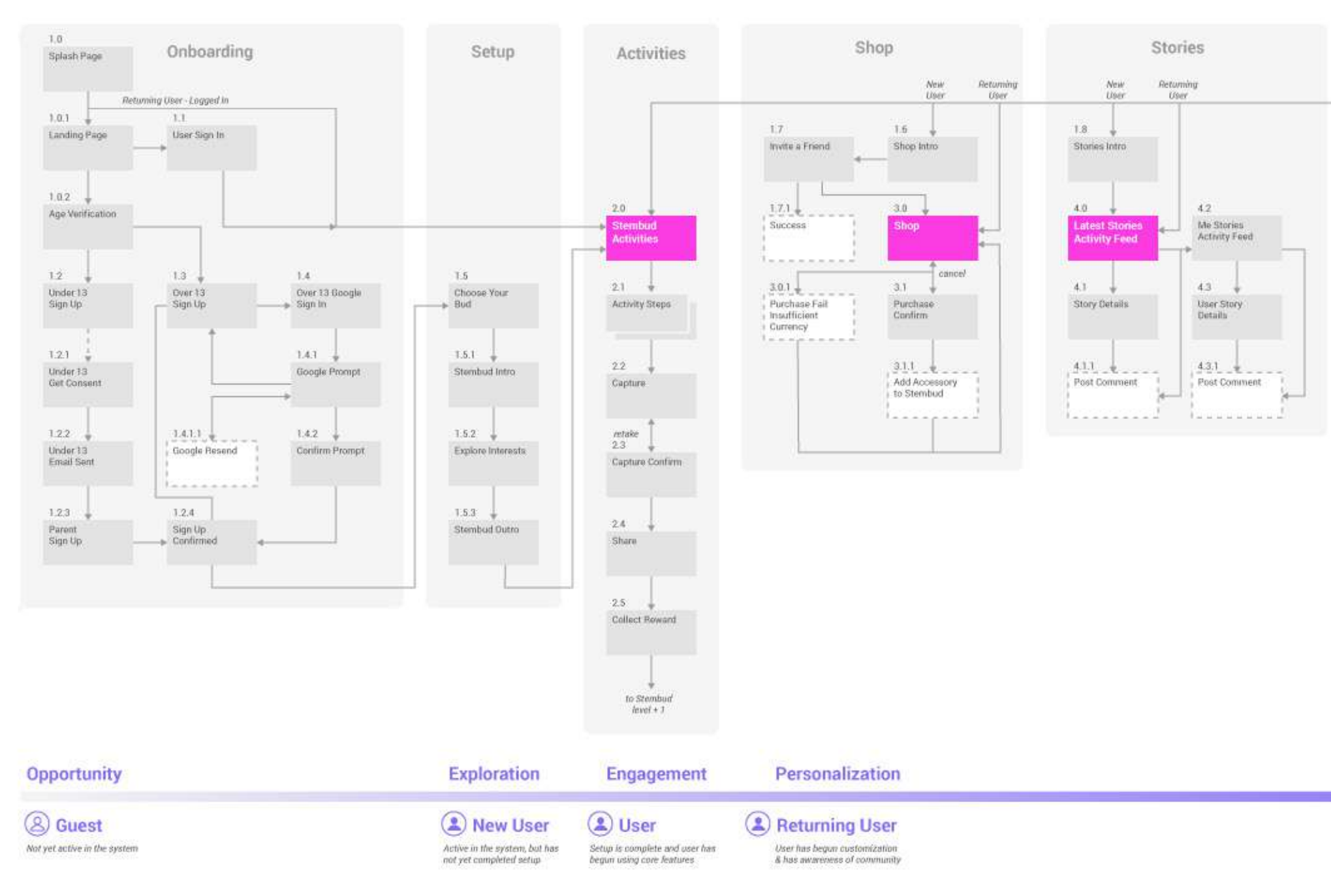

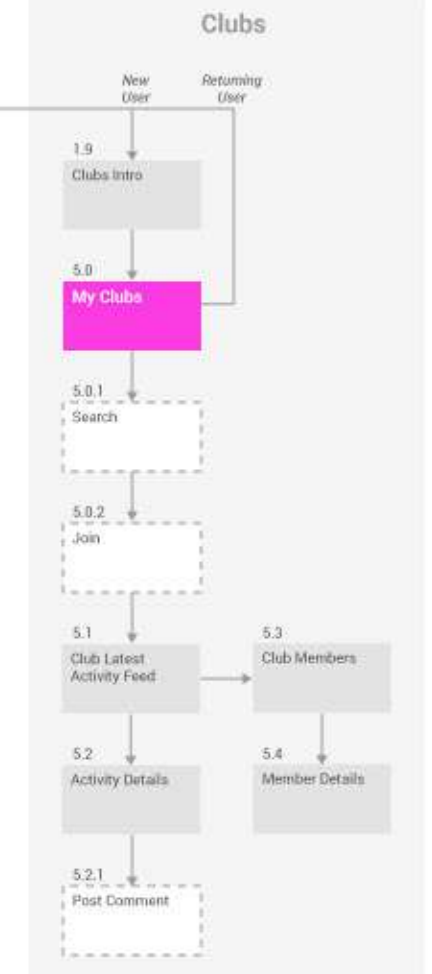

#### **Social Integration**

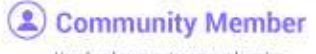

User has begun autonomous learning<br>& is active with community features

# **User Flow Diagram**

## Onboarding

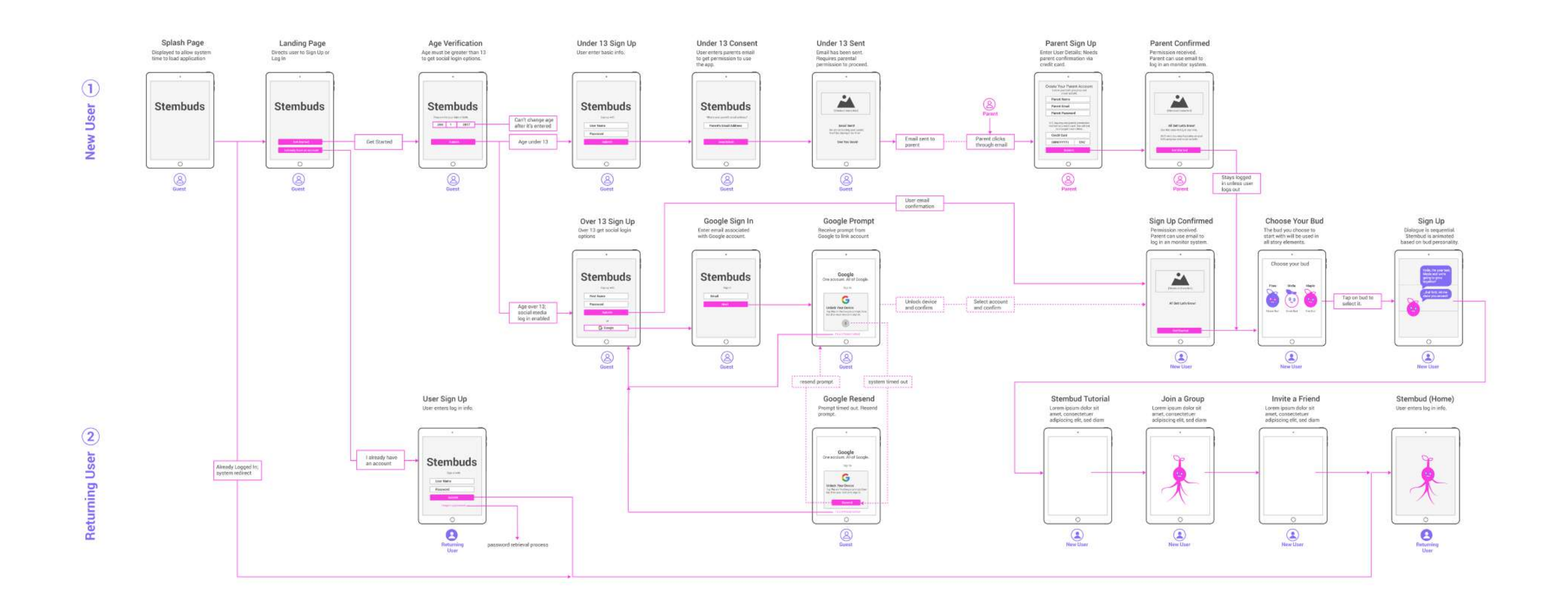

# **User Flow Diagram**

### **User Flow**

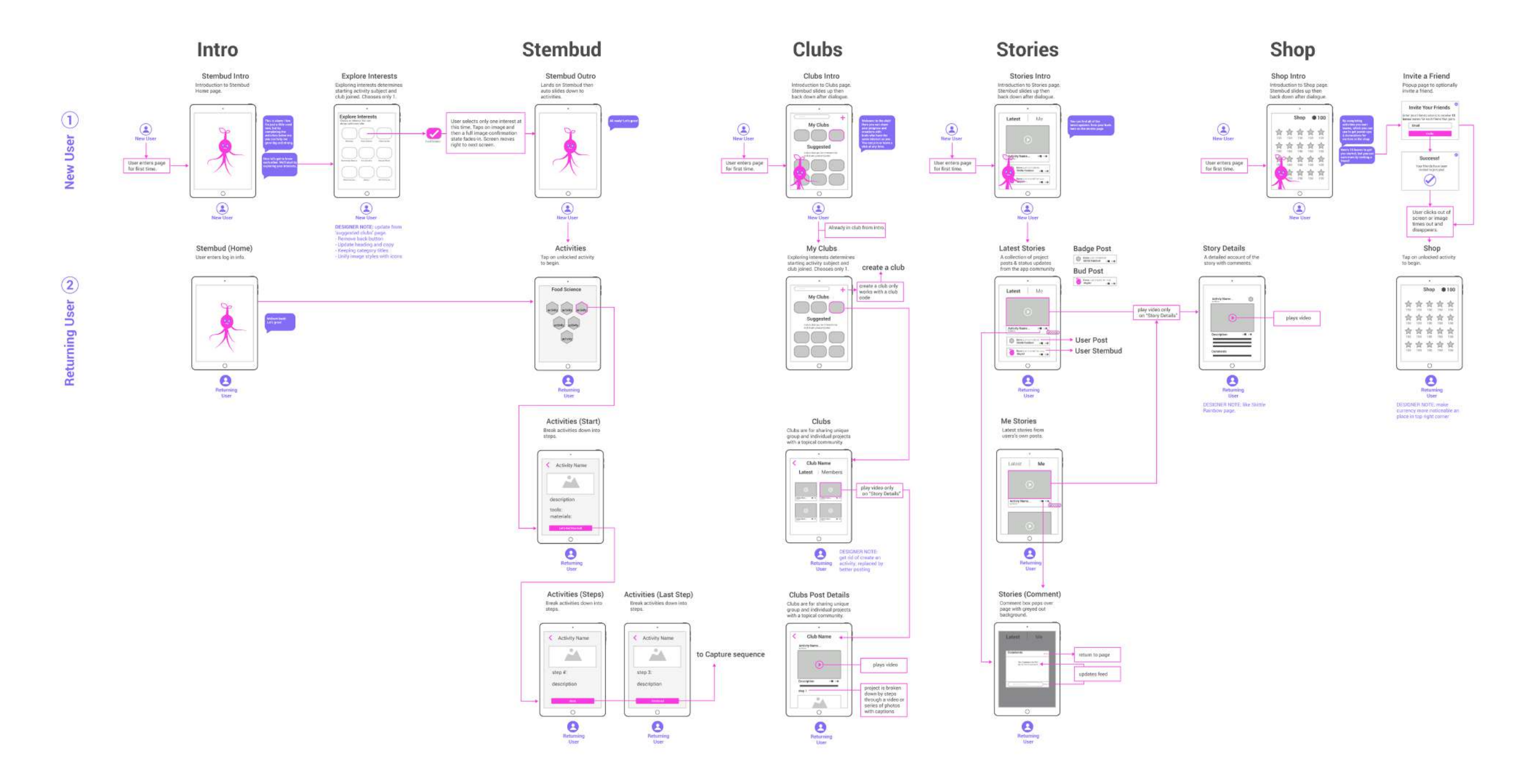

The **Stembud** grows as the user progresses through the

activities.

user locate clubs to join.

 $\blacktriangledown$ 

 $\sum_{\text{Stembud}}$ 

 $\frac{1}{\sqrt{2}}$ Stories

The **Profle Settings Bar** and **Page menu** are fixed at the

top of the page.

Scrolling down the STEMbud page reveals the activities.

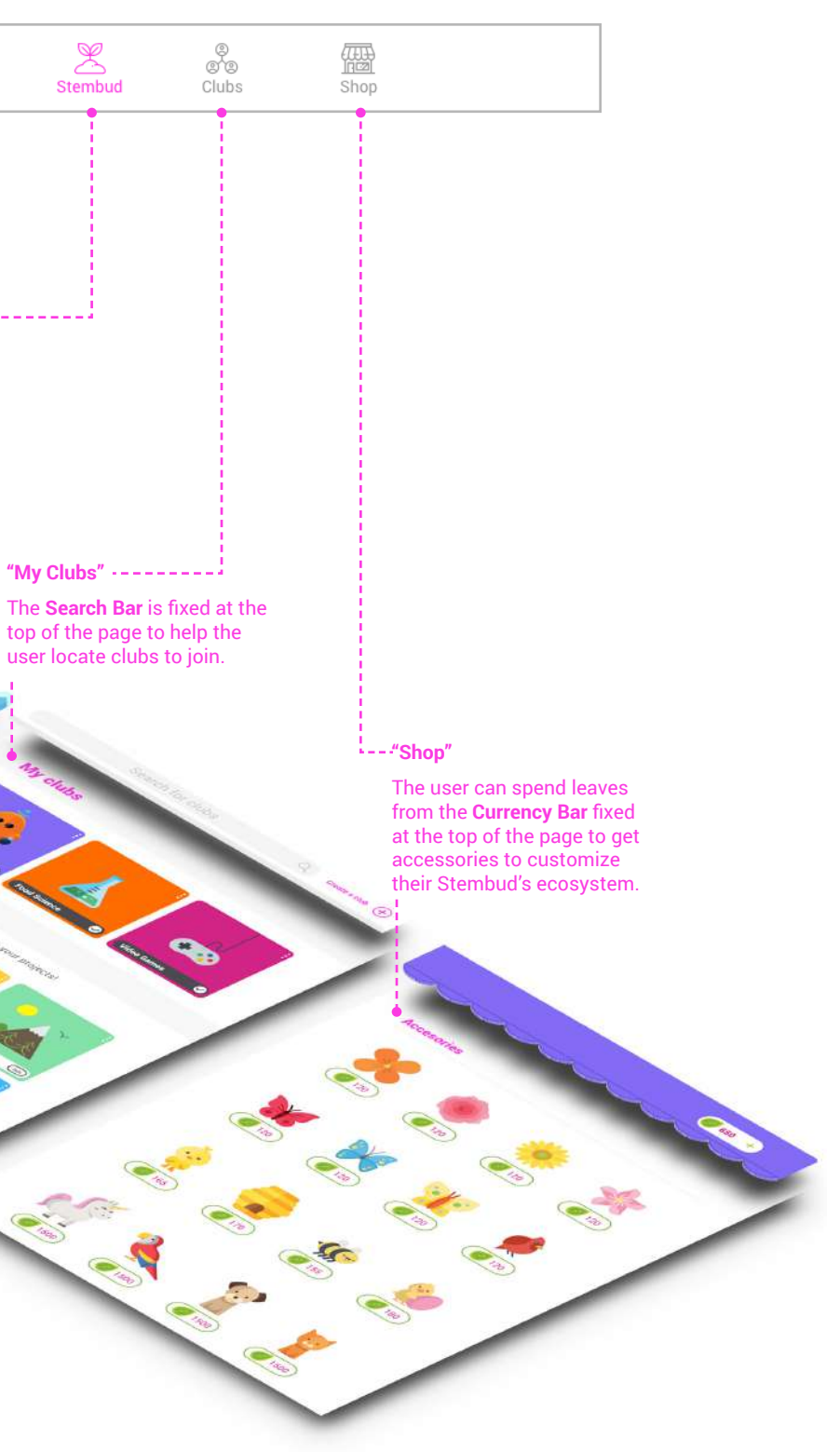

The **Navigation Bar** is fxed to the bottom unless noted on individual screens.

**"Stories"**

**"STEMbud"**

The core features of the app are the **Stembud** and **Activities**, which are placed together on the home page. The Stories page and Clubs page are used to share and interact with the app community. The Shop provides opportunity for personalization and rewards bonuses for inviting new user's to the community.

## **Interaction Model**

Our typographic system is meant to convey an informal, yet structured tone. Hierarchy in the body text is built through weight and spacing to maintain consistent readability. Hierarchy in the headings is built through size, weight, and color to create a more playful tone. Unless otherwise specifed in an individual reline, Roboto is the typeface used for this entire application. Components will reference a particular style found below.

# **Typography**

16pt Roboto regular rgba(159, 159, 159, 100)

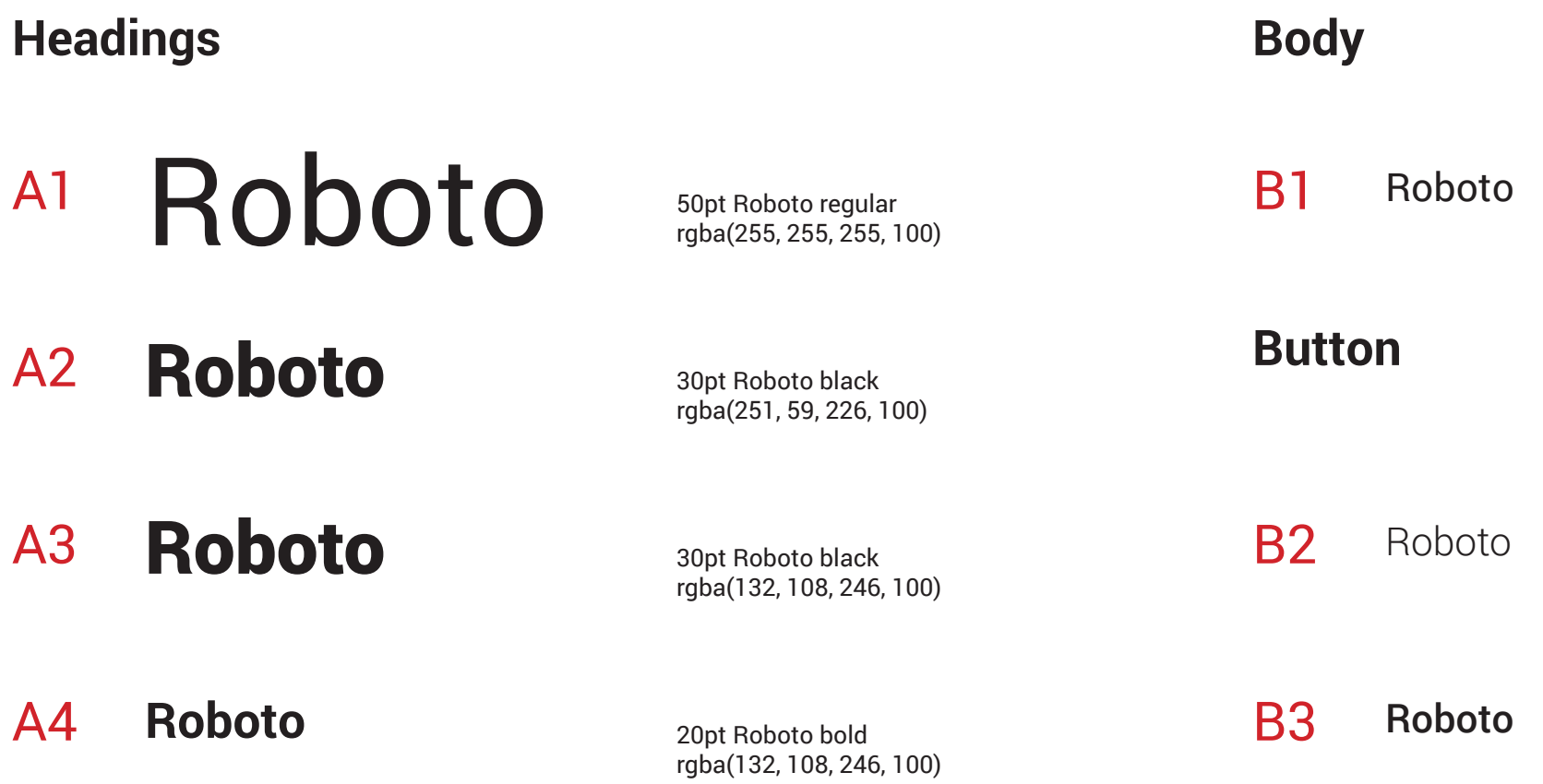

16pt Roboto light rgba(159, 159, 159, 100)

16pt Roboto medium rgba(159, 159, 159, 100)

#### Dark rgb(76, 76, 79) Pink rgb(248, 69, 224) Ruby rgb(208, 43, 134) Medium rgb(199, 202, 199) Turquoise rgb(67, 225, 226) Medium Dark rgb(154, 154, 154) Violet rgb(132, 113, 243) Medium Light rgb(235, 235, 235) Mint Green rgb(135, 224, 170) Orange rgb(252, 108, 33) Light rgb(245, 245, 245) Leaf Green rgb(226, 240, 75) Sky Blue rgb(74, 184, 252) **Secondary**

Dandelion rgb(254, 207, 70)

# **Color Palette**

**Primary**

The goal of the color palette is to create an friendly and energizing space to motive learning, self expression, and social engagement for young women. Turquiose and violet were both found to be popular with young women. Pink is used to direct the user's attention to callto-action's and key highlights.

Secondary colors are used to expand the palette for illustrations and key color features. The gradient provides a unique branding moment for the Stembuds logo. The interface is skinned in shades of grey and white allowing it to recede and further accentuate color features.

## **Components**

#### BRANDING

#### **Stembuds Logo**

#### C1. LARGE LOGO

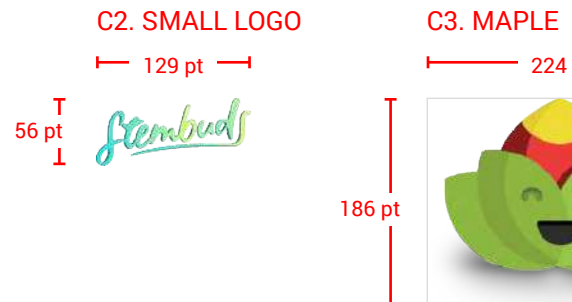

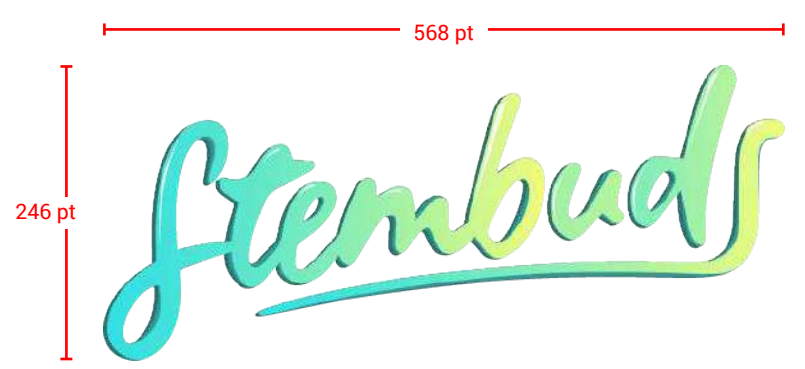

#### NAVIGATION

#### **Navigation Bar**

#### D1. PRIMARY NAVIGATION BAR

#### DEFAULT PRIMARY NAVIGATION BAR ICONS

#### ACTIVE PRIMARY NAVIGATION BAR ICONS

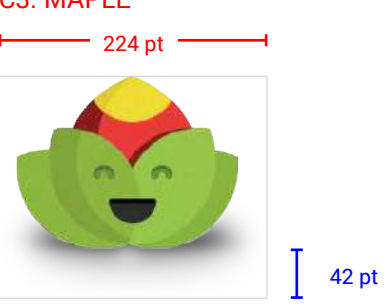

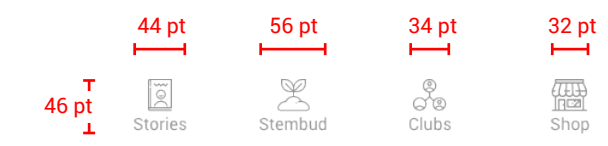

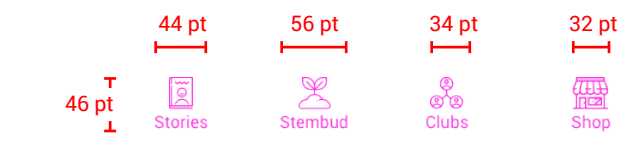

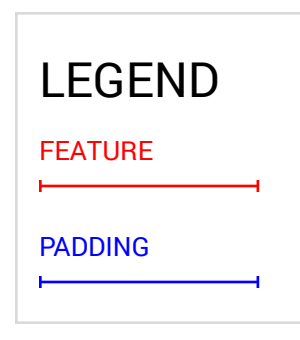

#### D2. SEARCH BAR

11 pt 39 pt 14 pt

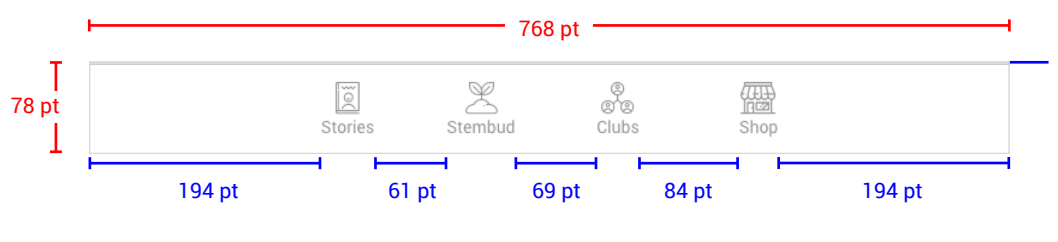

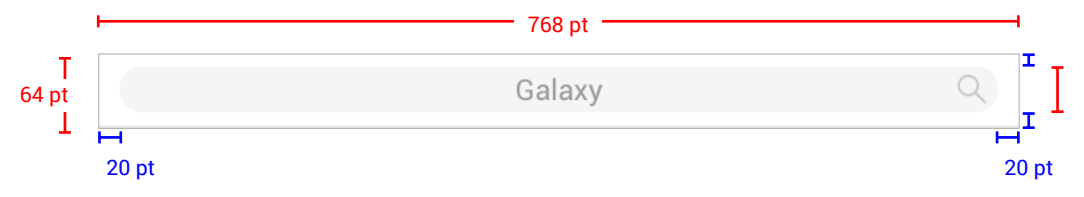

3 pt stroke

#### G4. ACQUIRED

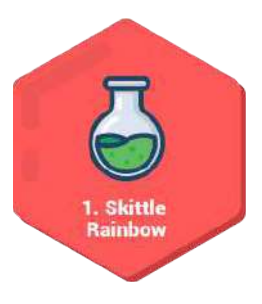

## **Components** BUTTONS

### BADGES

**Primary Action Button**

#### **Secondary Action Button**

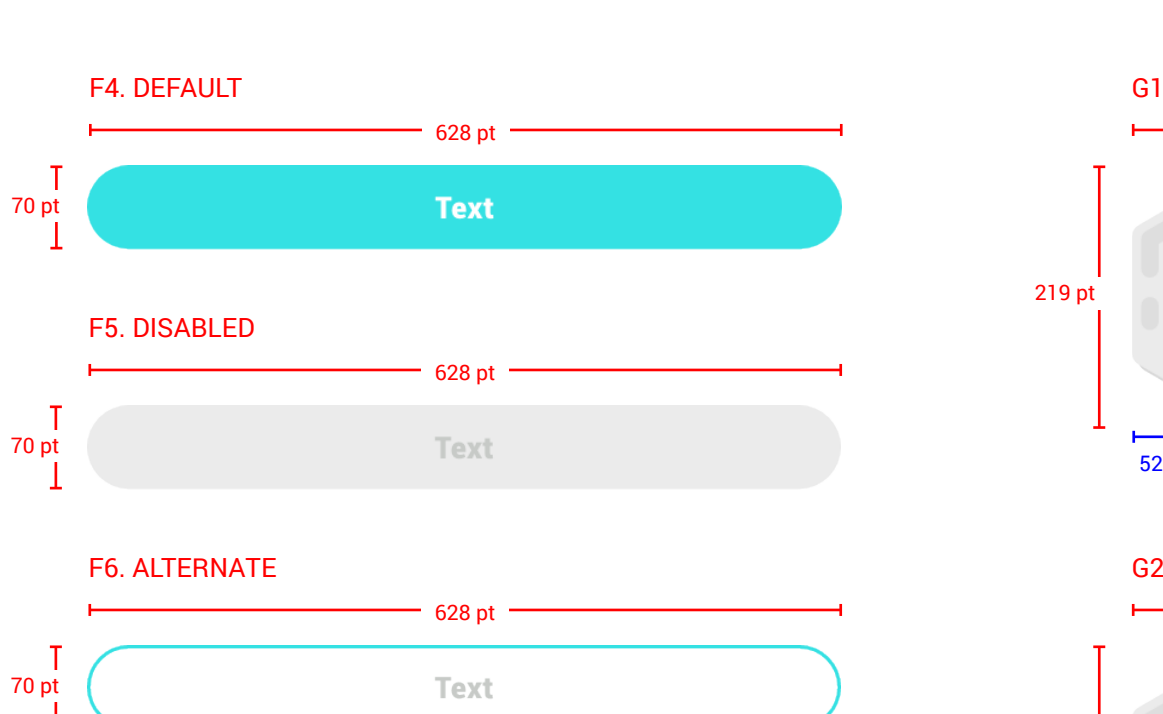

E1. DEFAULT 628 pt **Text** 75 pt E2. DISABLED 628 pt **Text** 75 pt E3. SHORT

#### **Activity Badge**

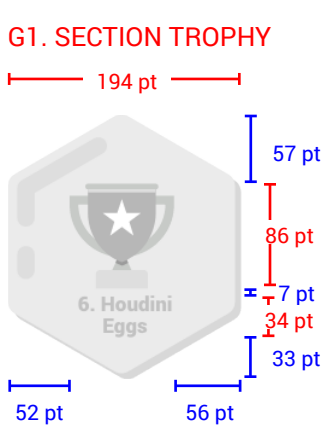

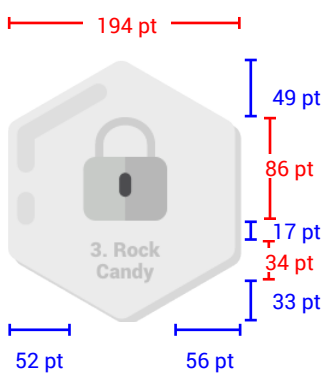

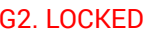

219 pt

#### G3. UNLOCKED

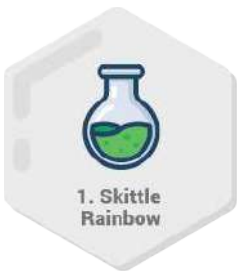

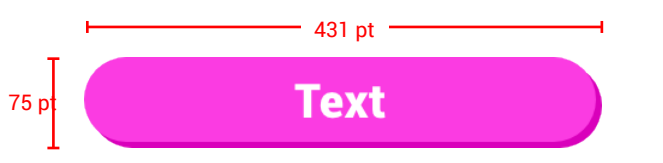

## **Components**

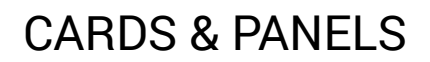

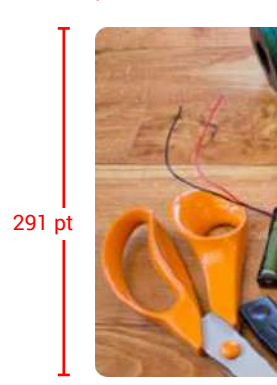

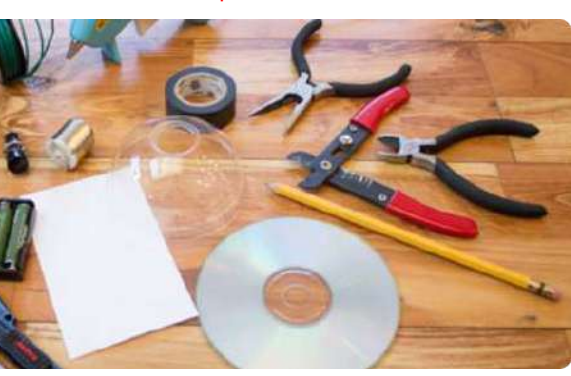

#### H9. INSTRUCTIONAL IMAGE

628 pt

#### **MEDIA**

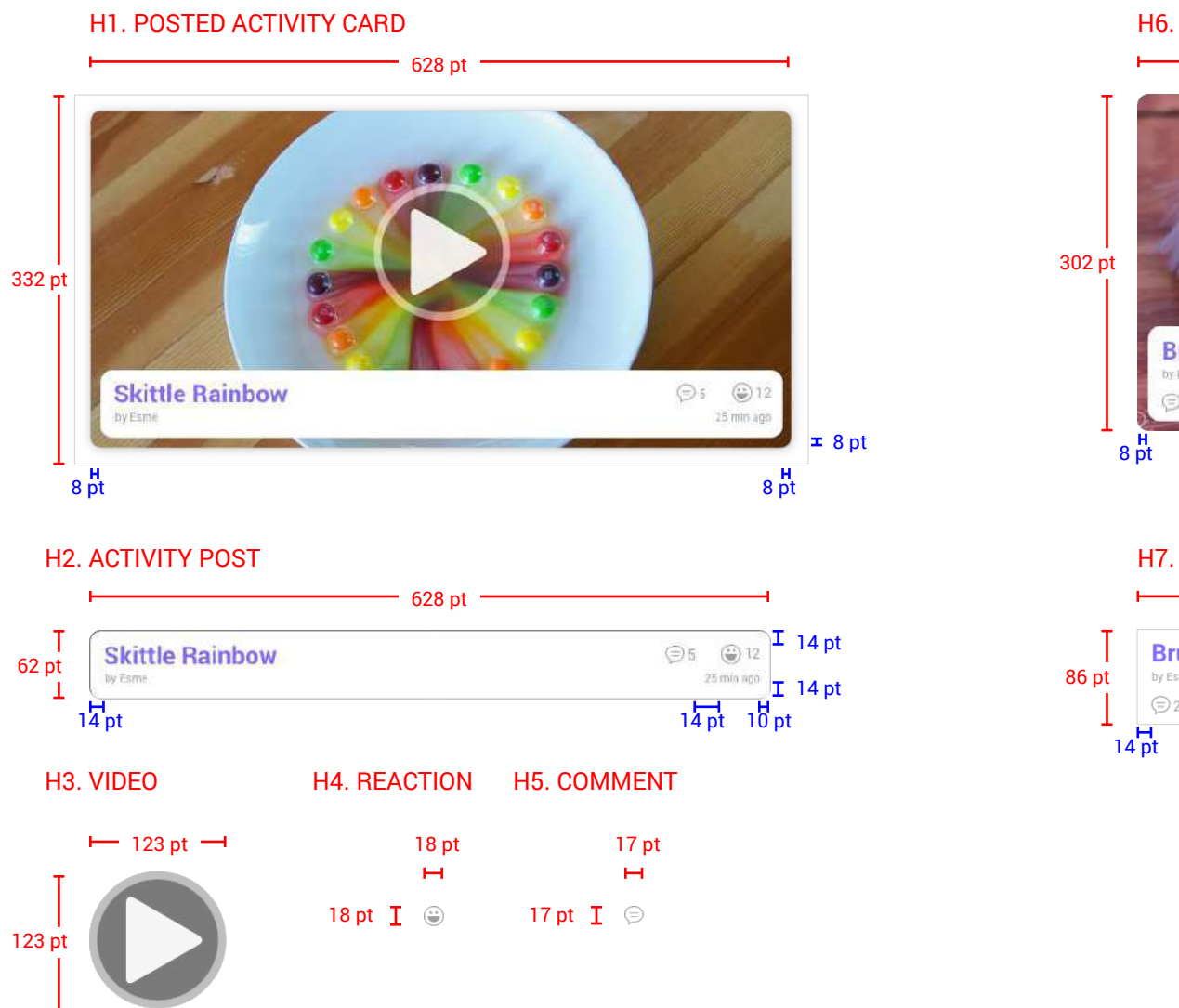

#### H8. INSTRUCTIONAL VIDEO

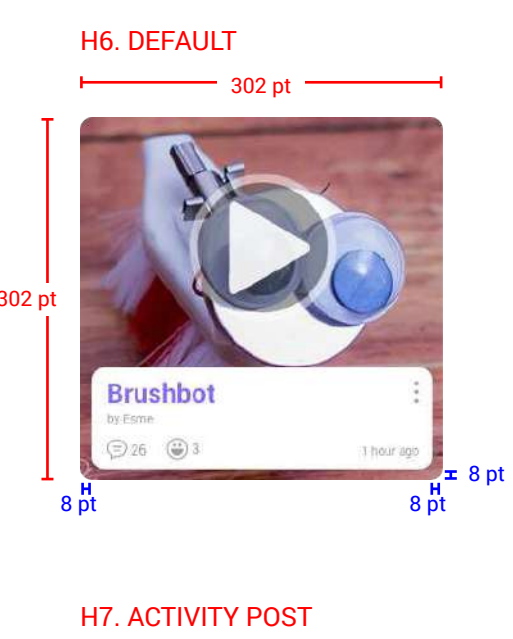

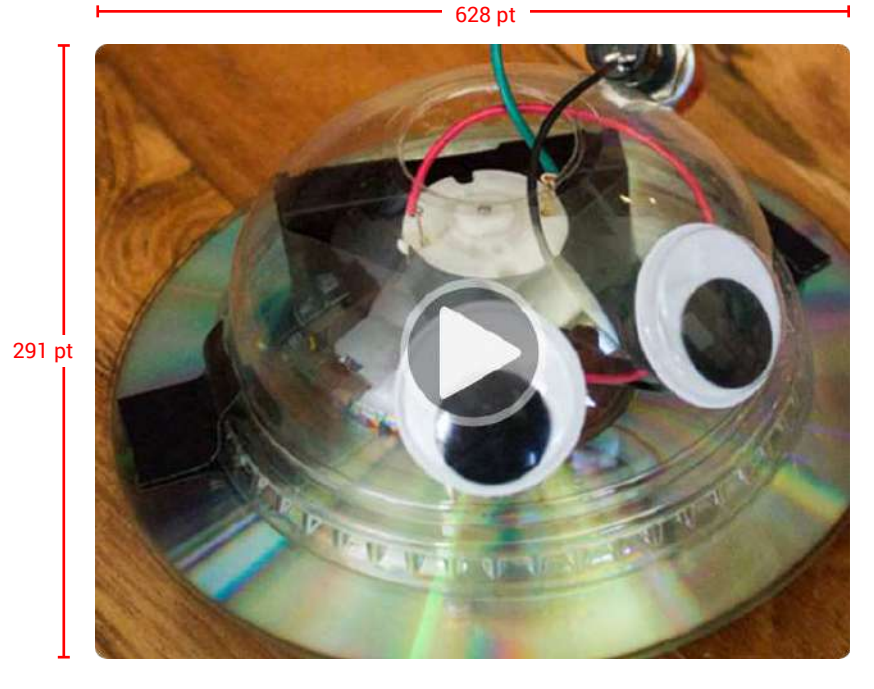

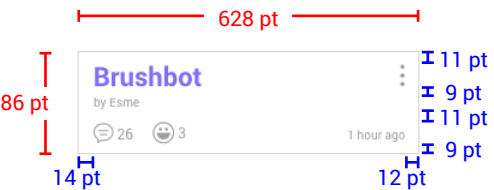

## **Components**

CARDS & PANELS

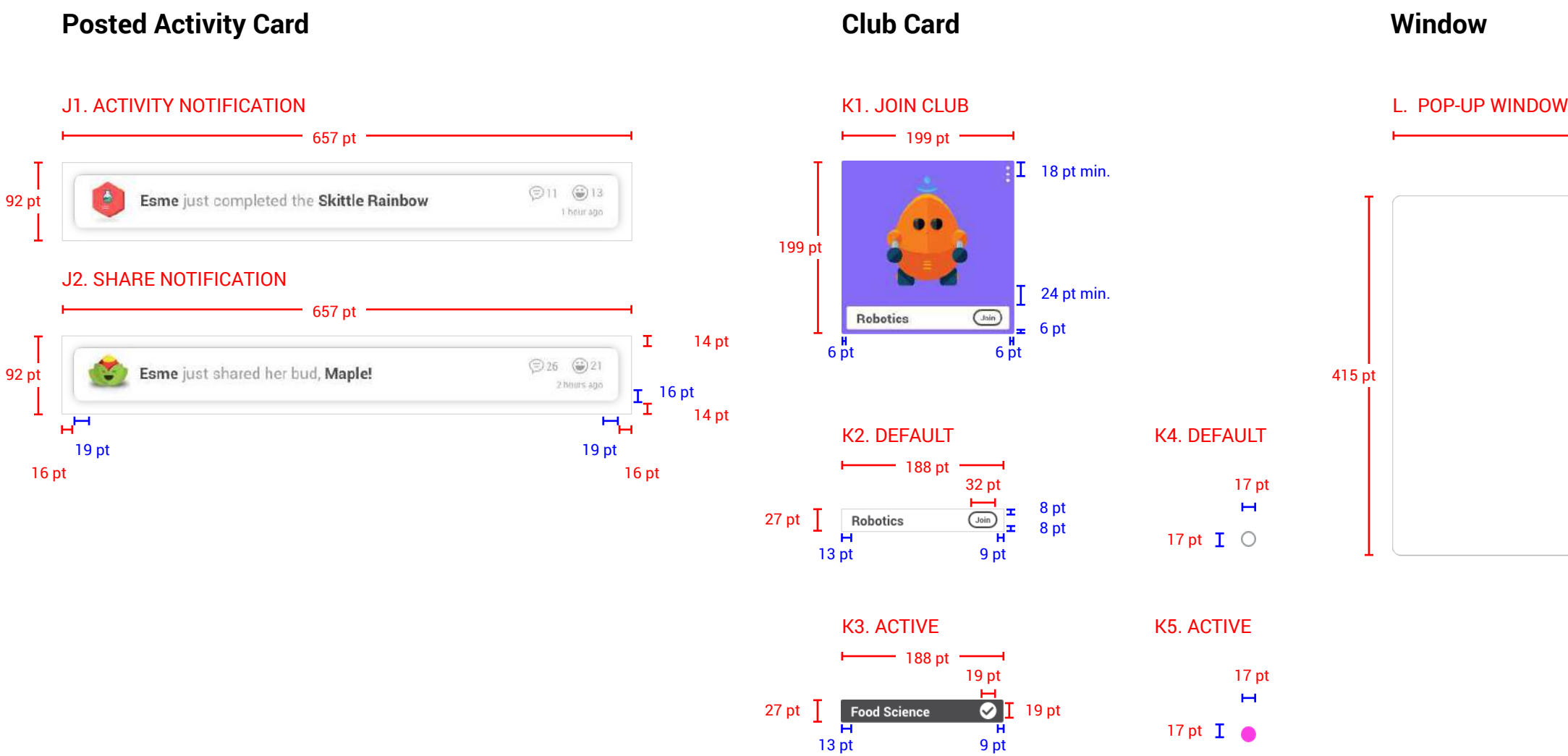

# 526 pt  $29 \text{ pt}$  $\circledR$  $\int$  29 pt

## **Components** FORM FIELDS

#### **TEXT ENTRY**

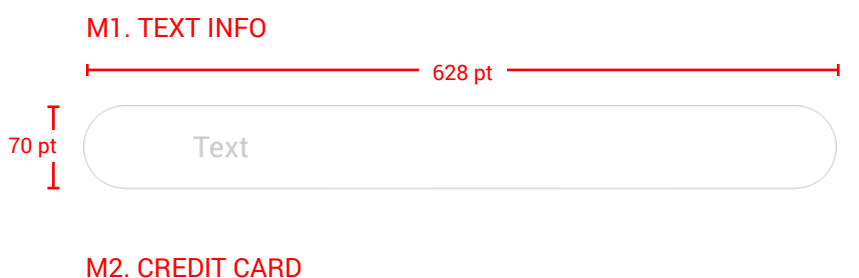

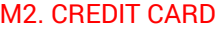

#### M3. DATE OF BIRTH

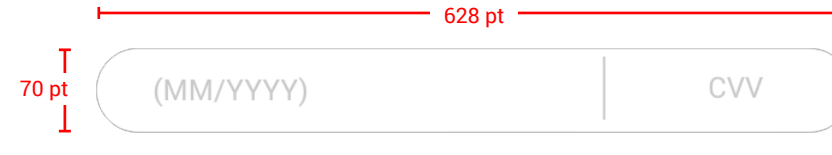

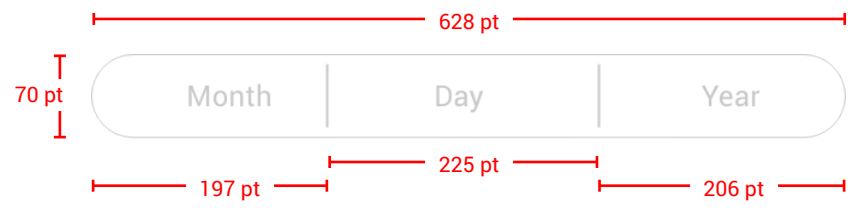

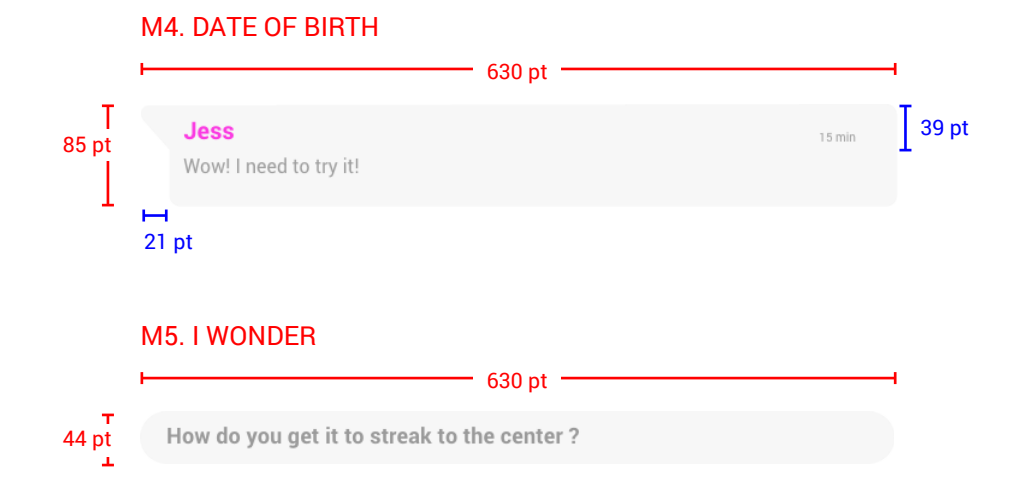

Chapter 2 **Hero Flows**

This diagram

Flow 1.1 / Onboarding

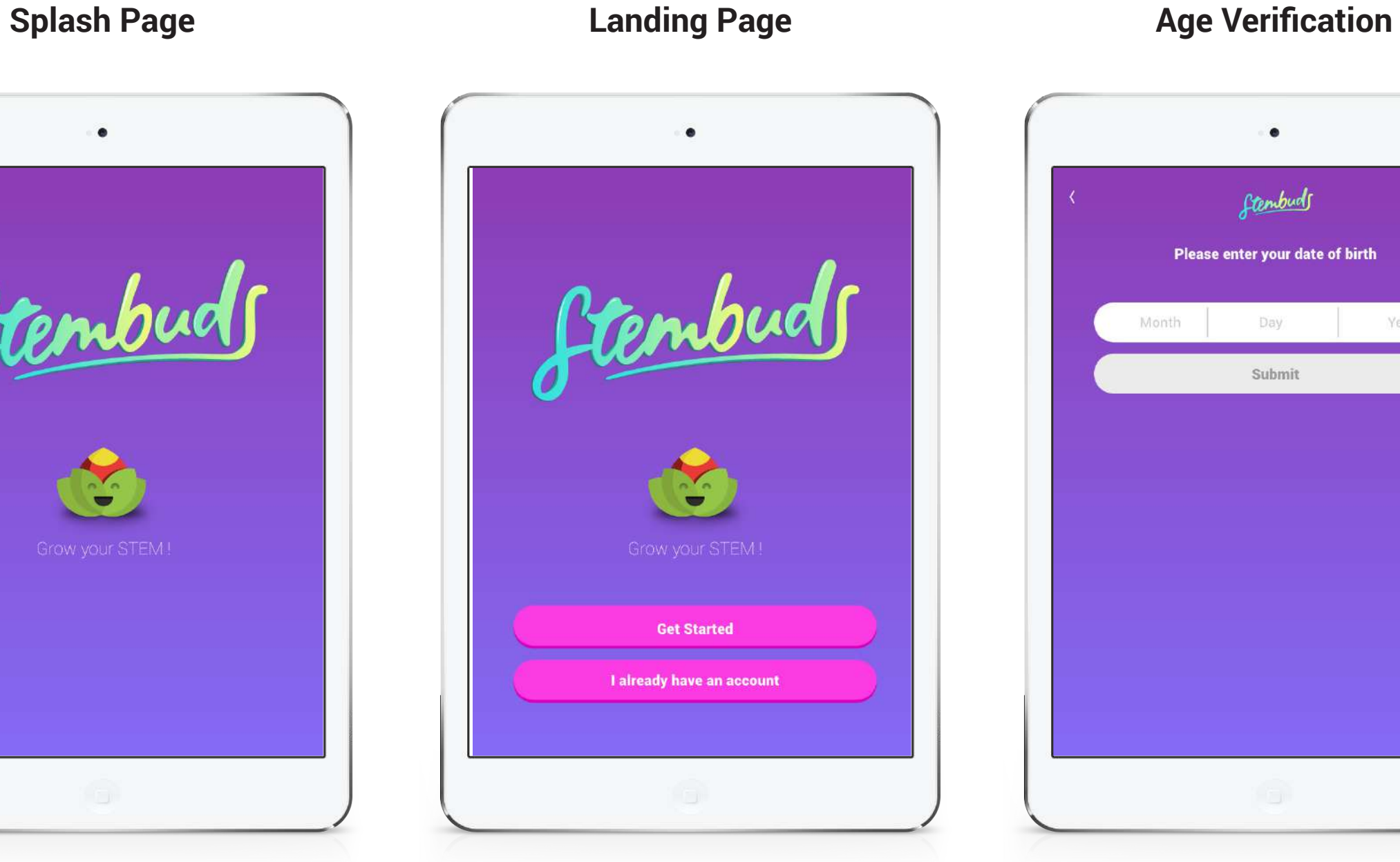

Please Month

#### 1.0 1.0.1 1.0.2

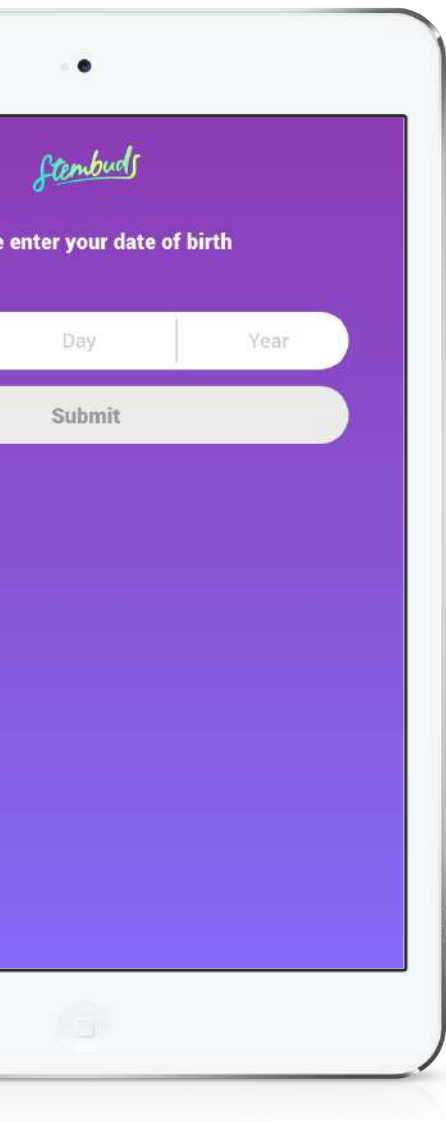

## **New User Onboarding**

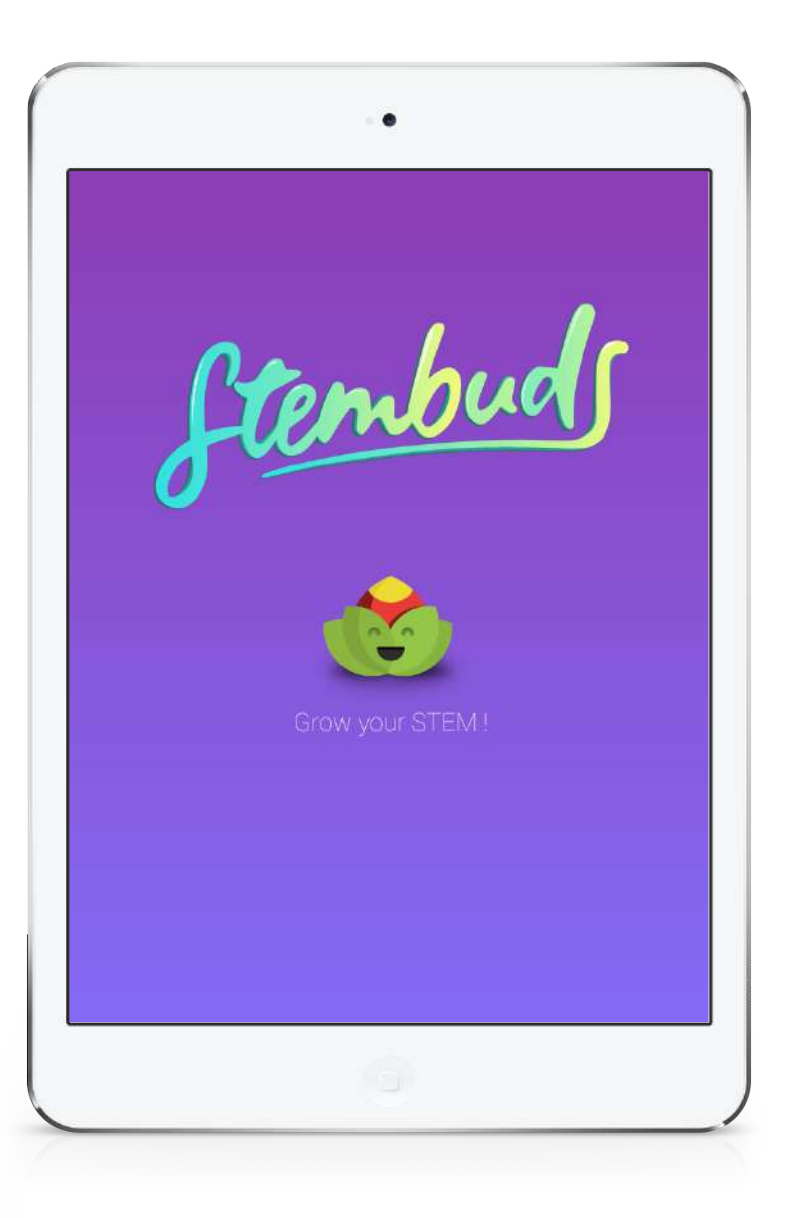

The user begins the flow by opening the app. The splash page appears momentarily for system loading and then passes through to the landing page.

The landing page directs new users and returning users that are not signed in to the appropriate sign in process.

If the user is under 13, they are directed through a parental verifcation process. If the user is over 13, this is skipped and a social media log option is also provided.

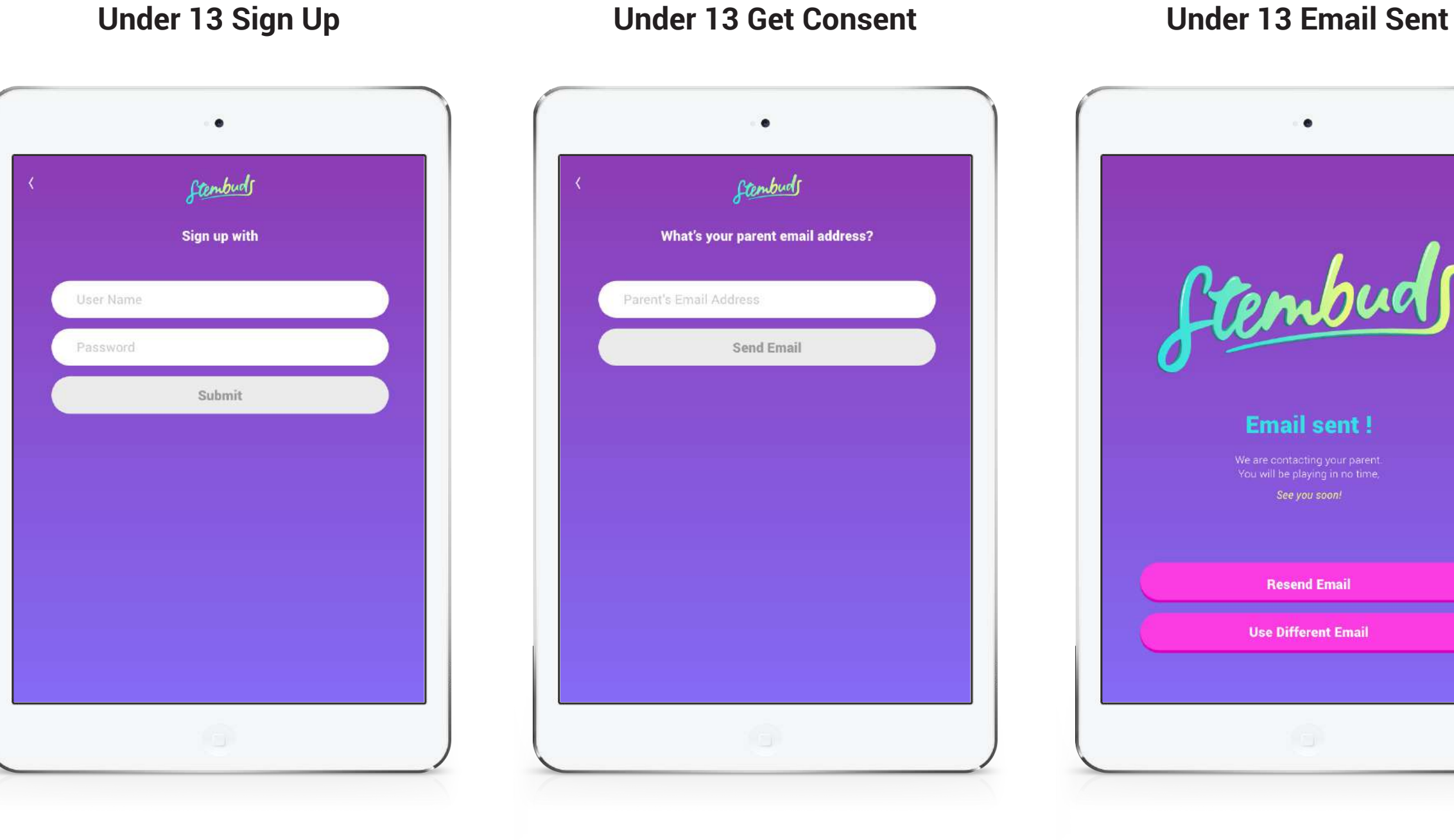

1.2 1.2.1 1.2.2

## **New User Onboarding for Under 13**

The user enters basic account details, avoiding the collection of any personal information for minors.

The user then provides a parent's or gaurdian's email address.

An email is sent to the chosen adult's email account providing info about the app and detailing the reasoning and benefts of this security measure.

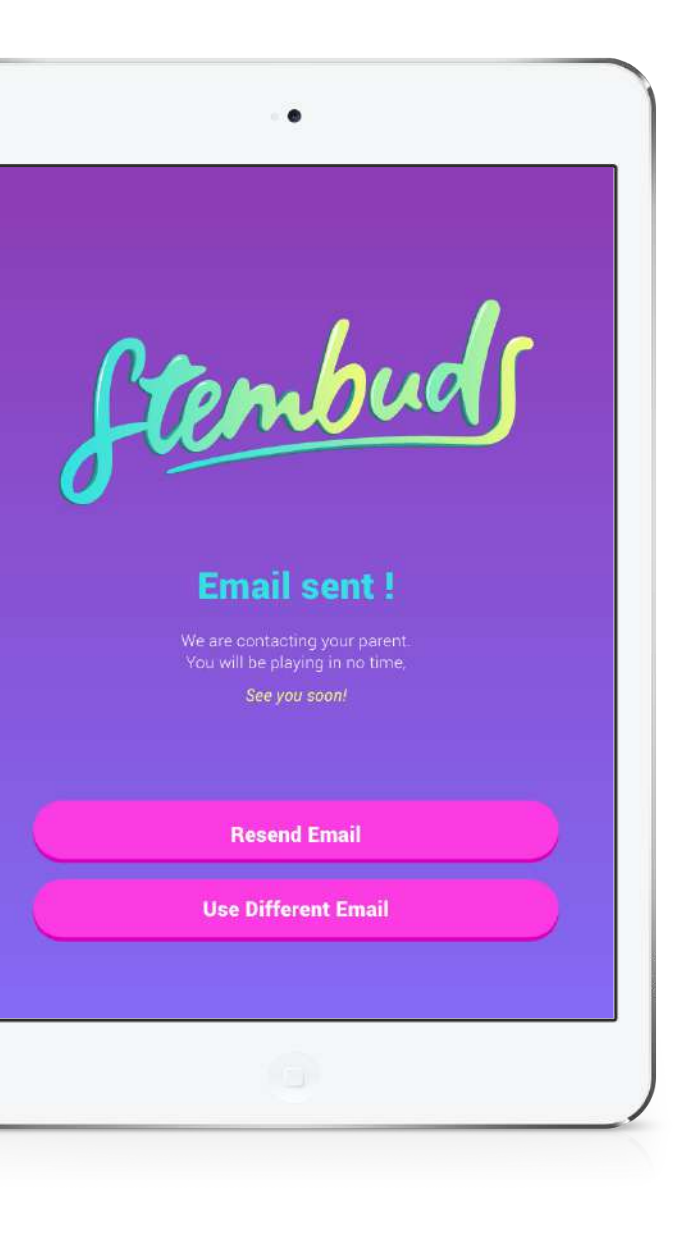

**Under 13 Parent Sign Up Sign Up Confrmed**

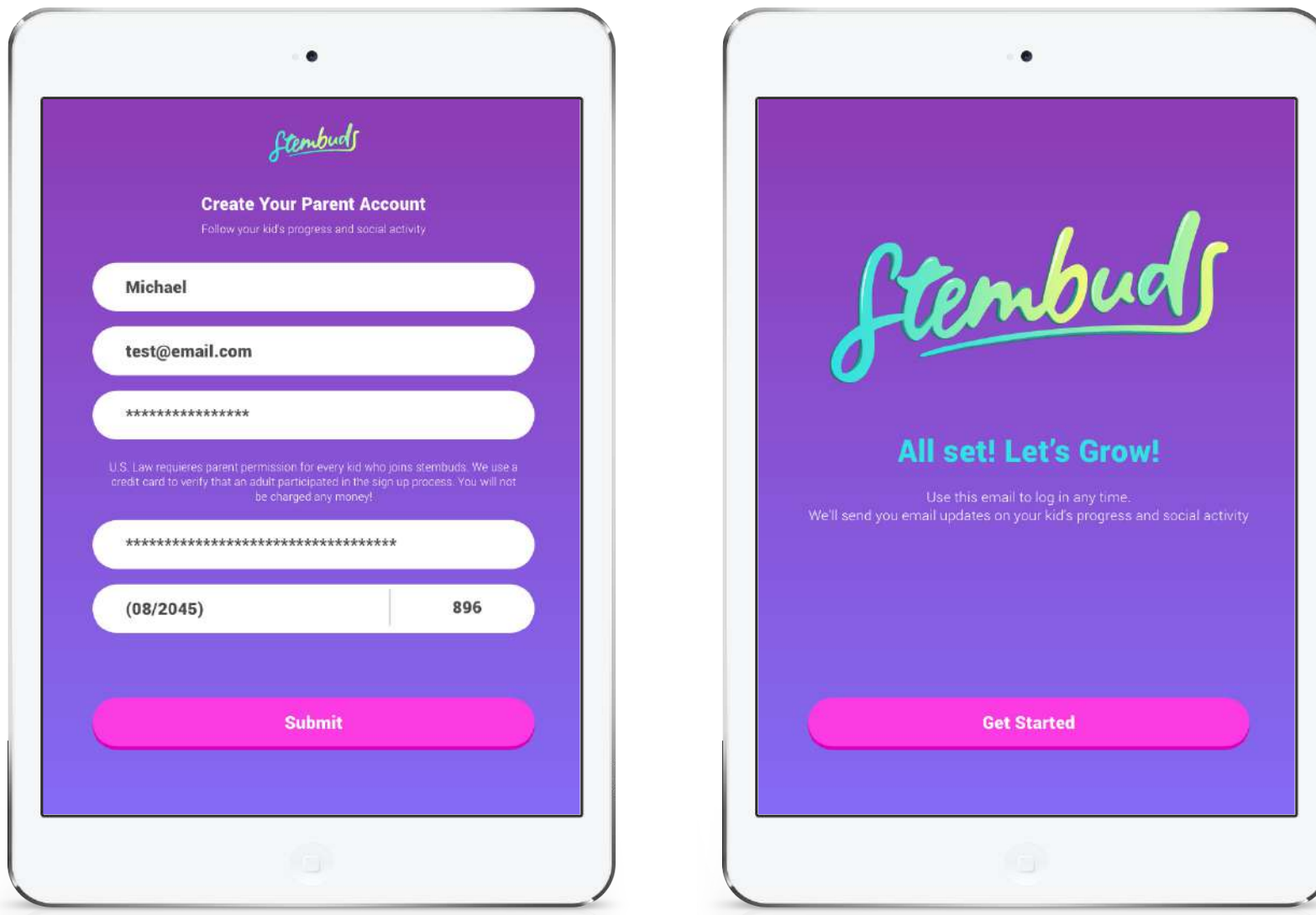

1.2.3 1.2.4

# **New User Onboarding for Under 13**

The user enters basic account details, avoiding the collection of any personal information for minors.

The user then provides a parent's or gaurdian's email address.

Flow 2 / Stembud

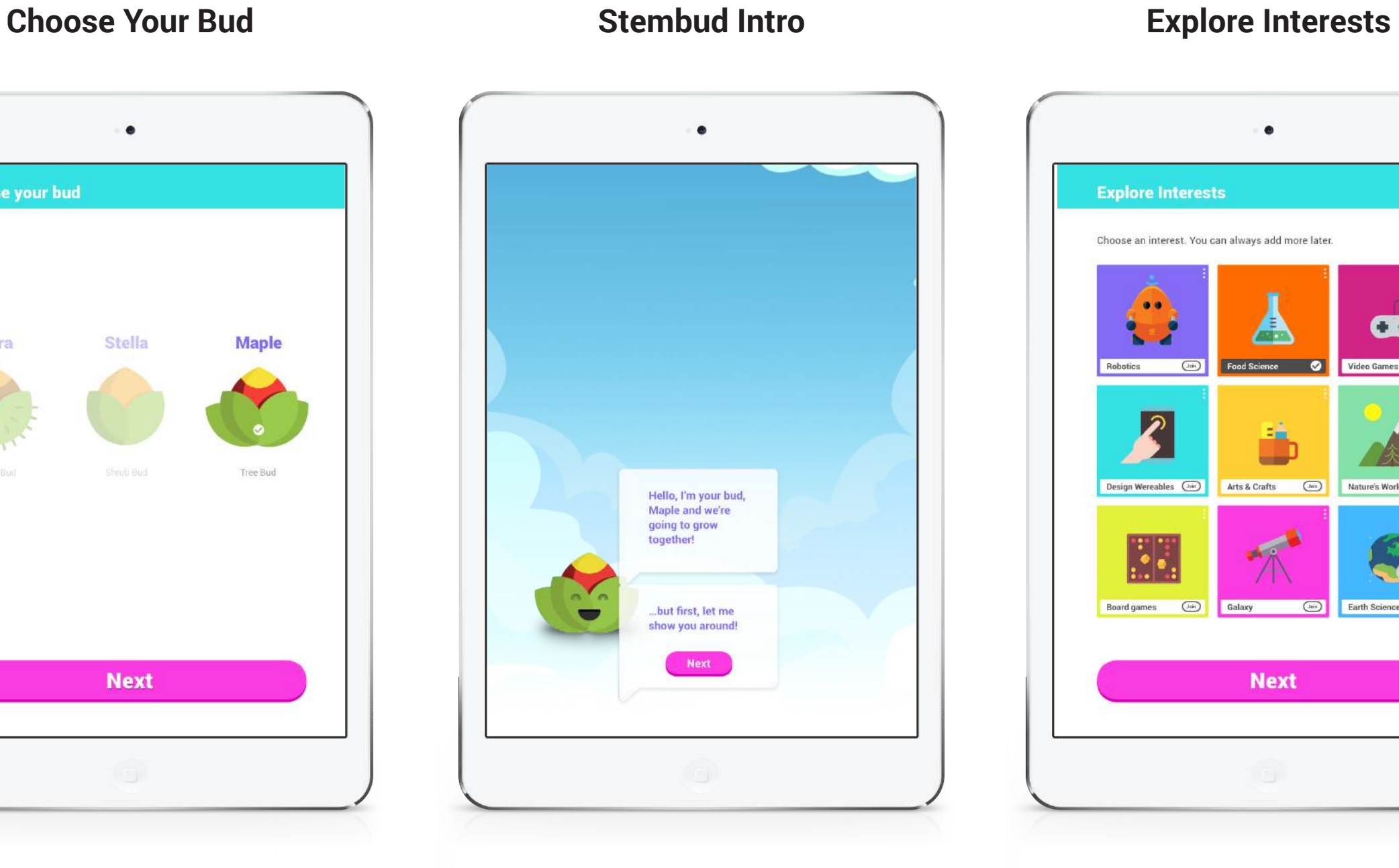

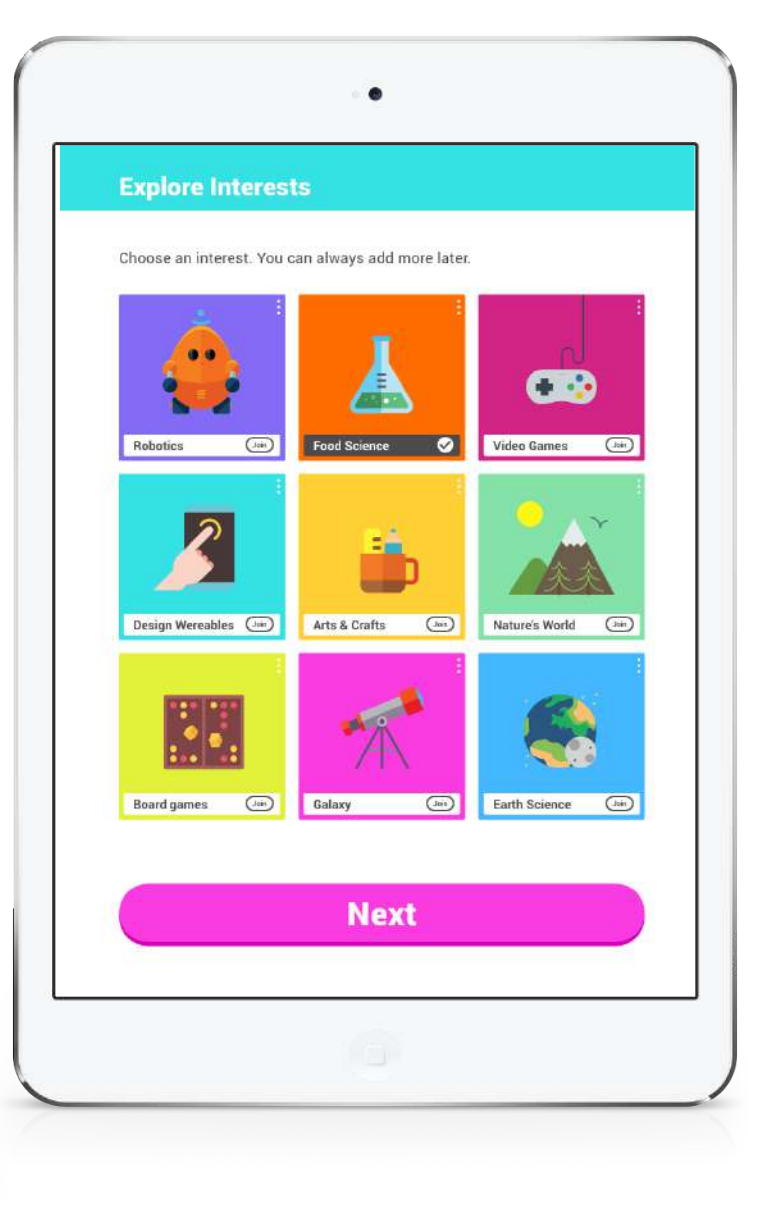

1.5 1.5.1 1.5.2

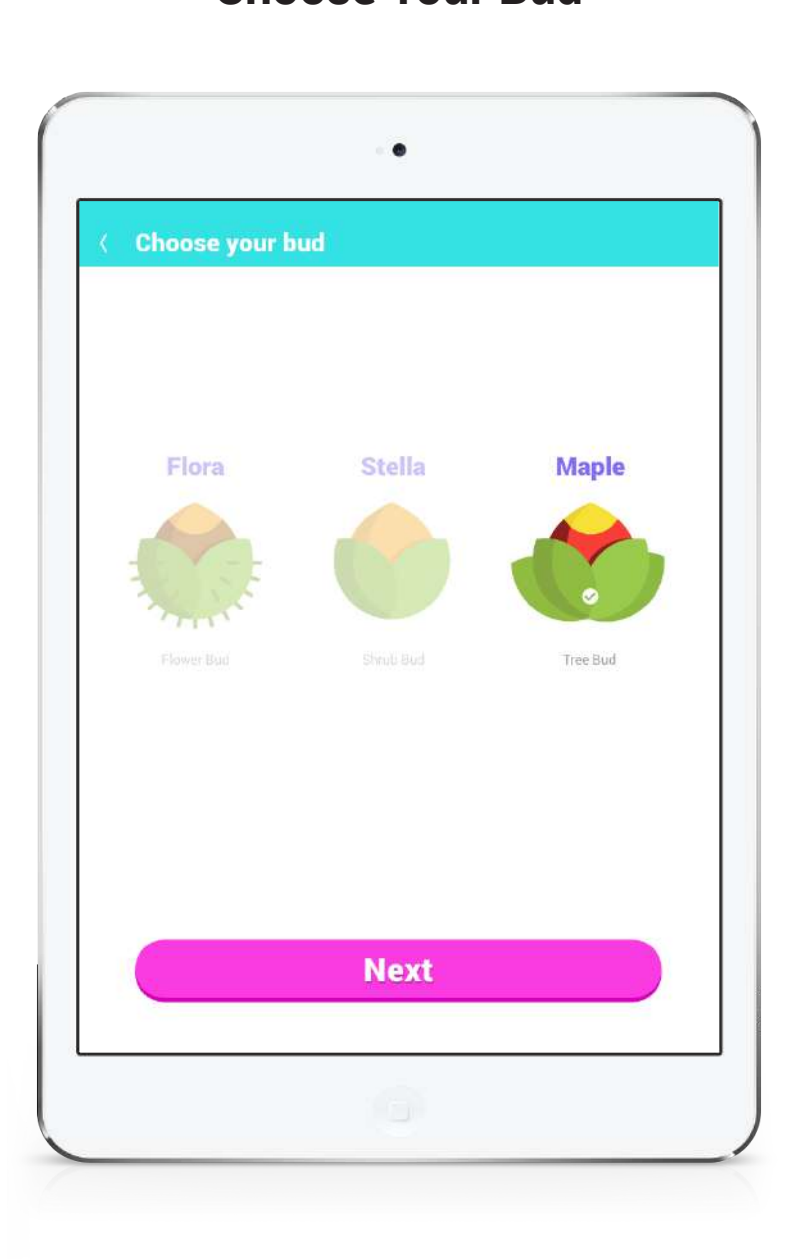

## **Stembud Intro for New User**

The user begins the flow by completing sign up. They must then choose their bud from 3 types: flower, shrub, or tree. The user taps on their choice and then on next to confrm it.

The user is introduced to the section through some two successive states of dialogue and then tap on next to select their interests.

The user taps on their favorite interest and then taps on next to confrm the choice.

Flow 2 / Stembud

**Stembud Outro Stembud Activities**

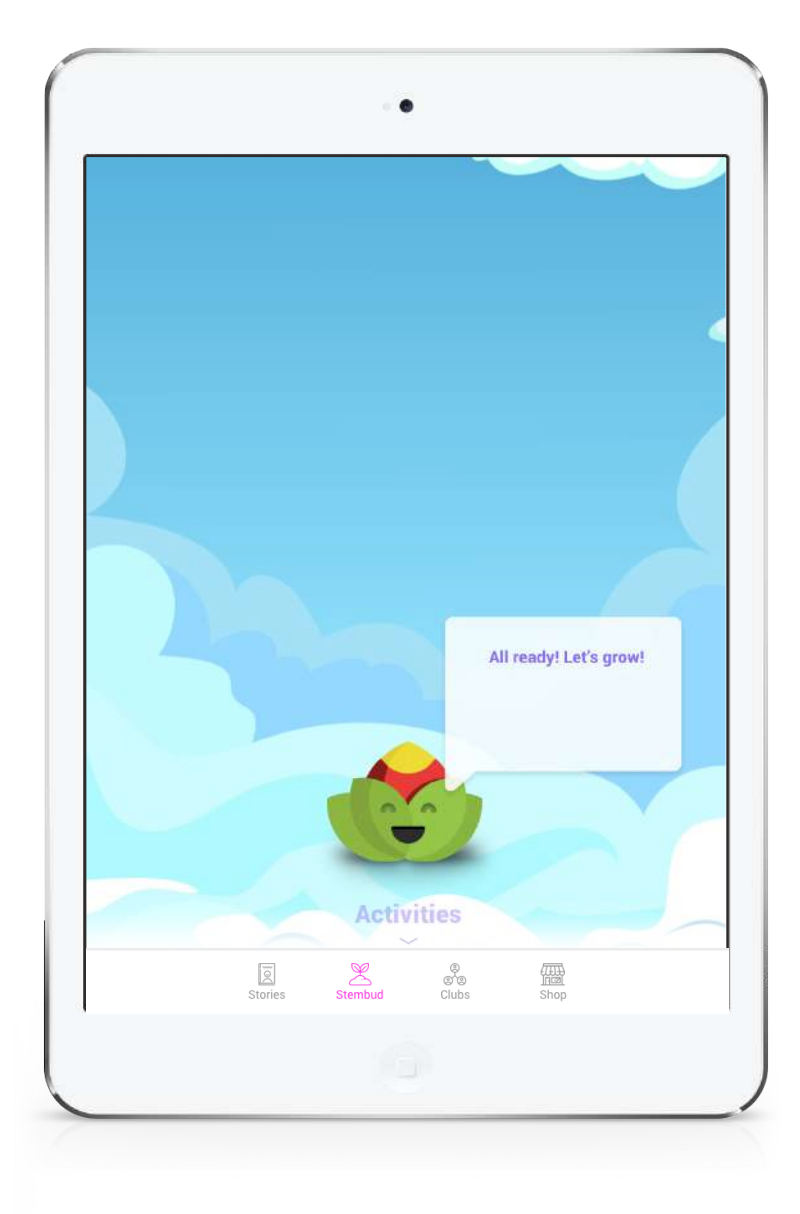

1.5.3 2.0

## **Stembud Intro for New User**

The user is returned to their Stembud for a fnal encouraging word.

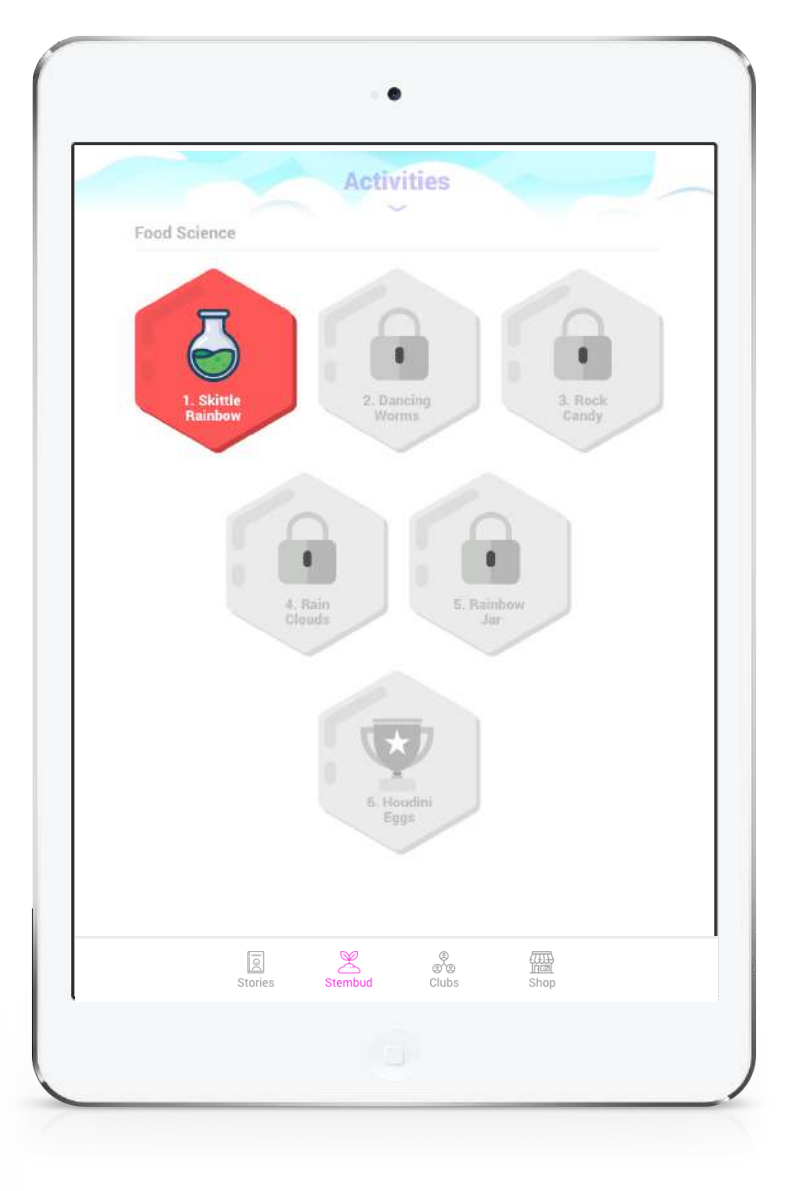

The screen then slides up to reveal activities related to the interest that they selected.

Flow 3 / Stembud

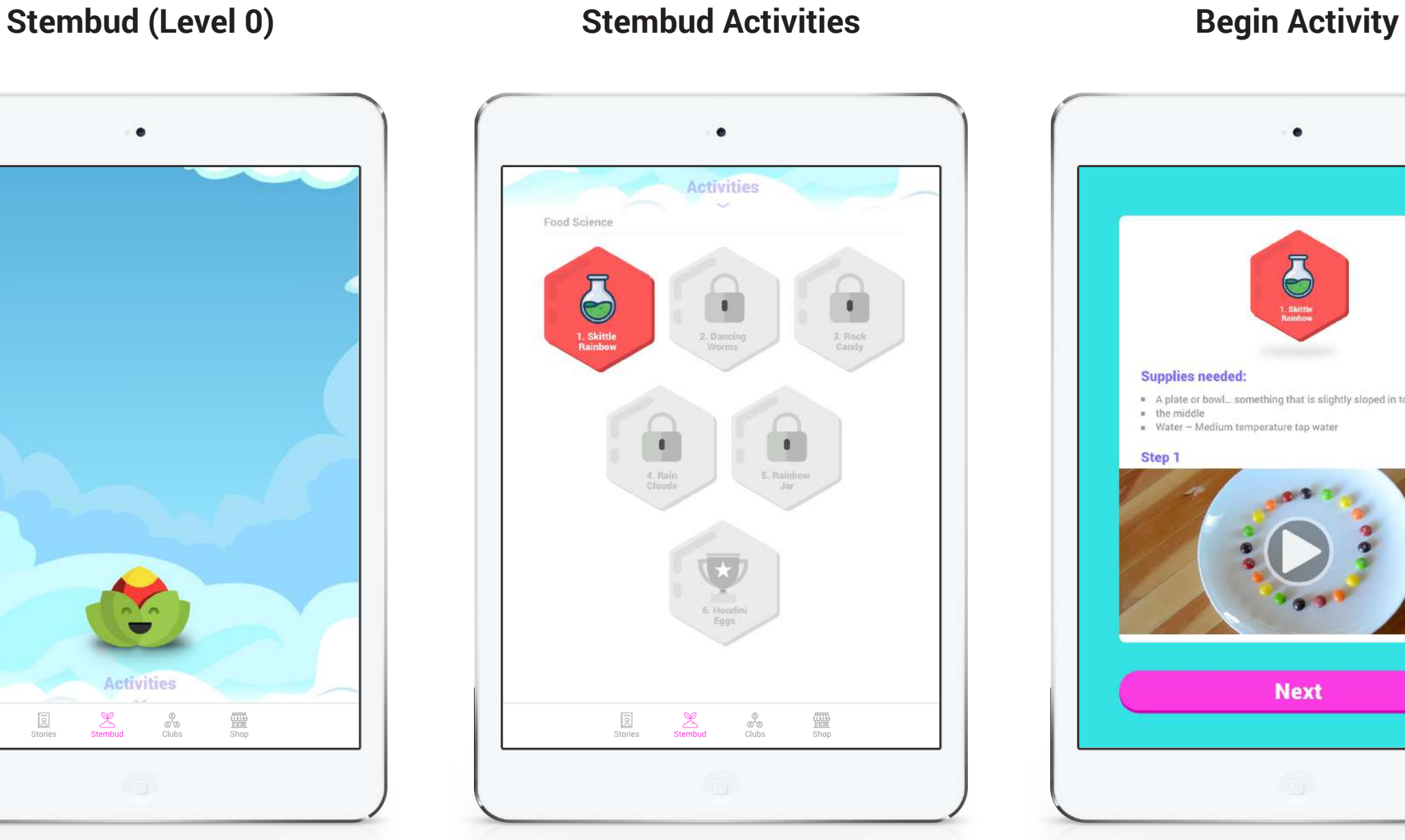

## **Complete an Activity**

 $2.0$  2.1

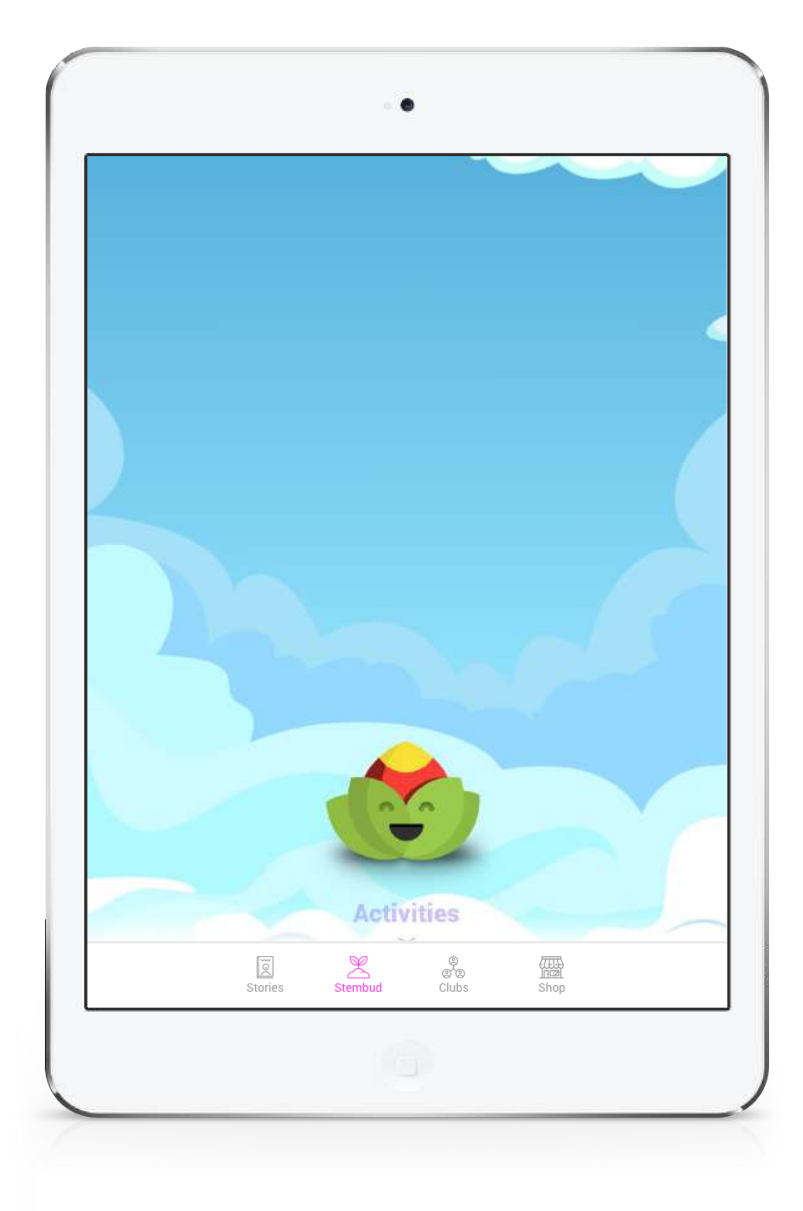

A returning user begins the flow by opening the app and being directed by the system to the Stembud page.

The user scrolls down to reveal the activities section and taps on an unlocked activity badge.

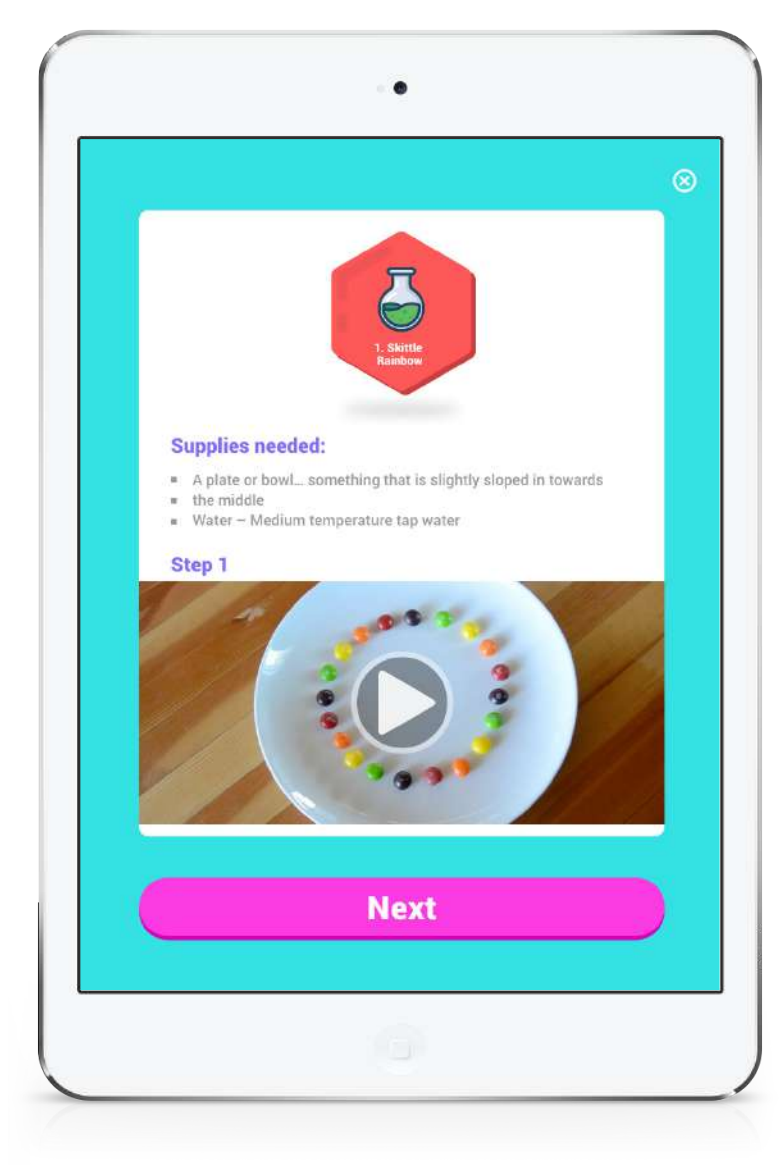

The user is then brought to the activity details, where they can check the supplies needed and watch the a video of the frst step of the process. After tapping next they will see subsequent steps as is appropriate for the activity.

Flow 3 / Stembud

# **Complete an Activity**

### **Complete Activity <b>Capture Activity Capture Activity Share Activity**

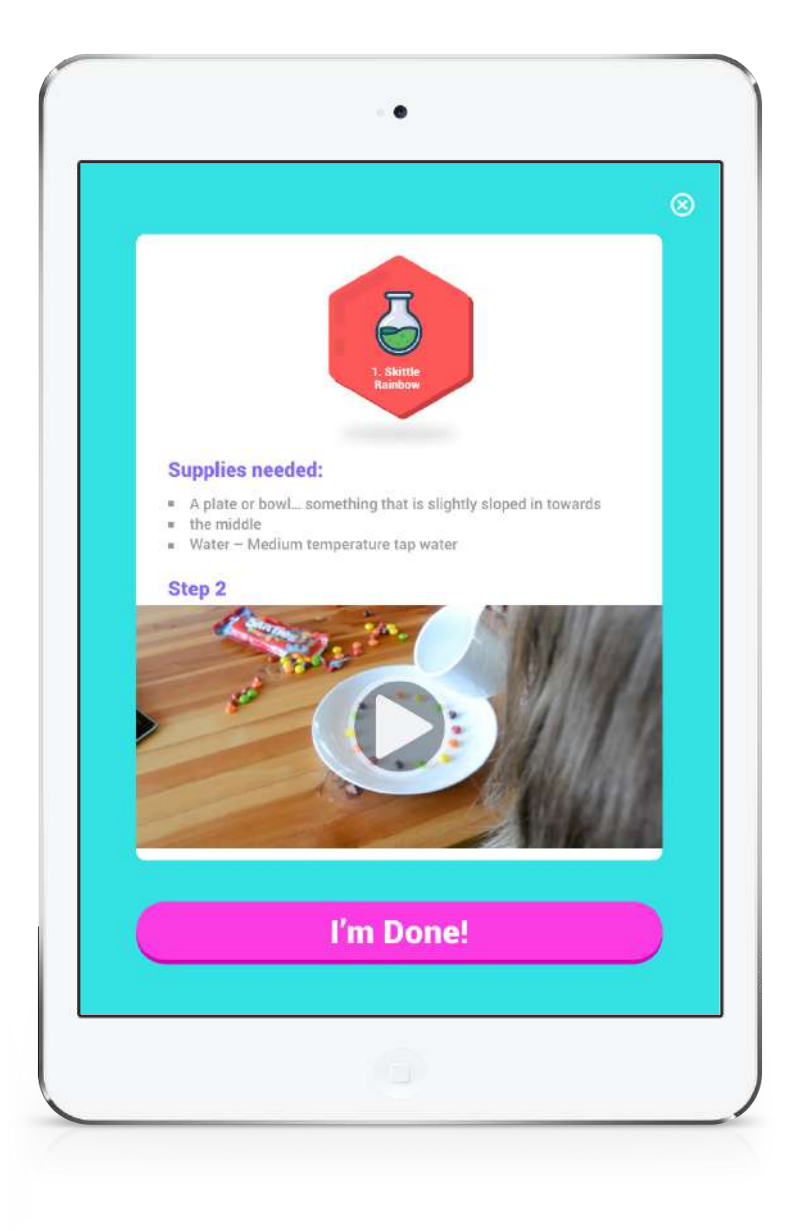

The user is then brought to a camera screen to quickly capture their project as a photo or video. They can also fip the camera direction or turn the flash on and off.

After completing all steps of the process, the user taps 'I'm Done!' on the fnal step to begin posting their story.

 $\bullet$  $\frac{1}{\sqrt{2}}$  $\overline{\mathbb{R}}$  $\circledast$ 

> Once the capture is complete, the user the writes a quick caption, chooses where to share it, and writes a question about the project to facilitate further discussion.

#### $2.1$  2.4  $2.2$

**Share this story wit** 

Food Science

Arts & crafts

Nature's world

Robotics

I Wonder ...

 $\begin{array}{cc} & \circledR & \text{Select a club} \\ \circledR & \end{array}$ 

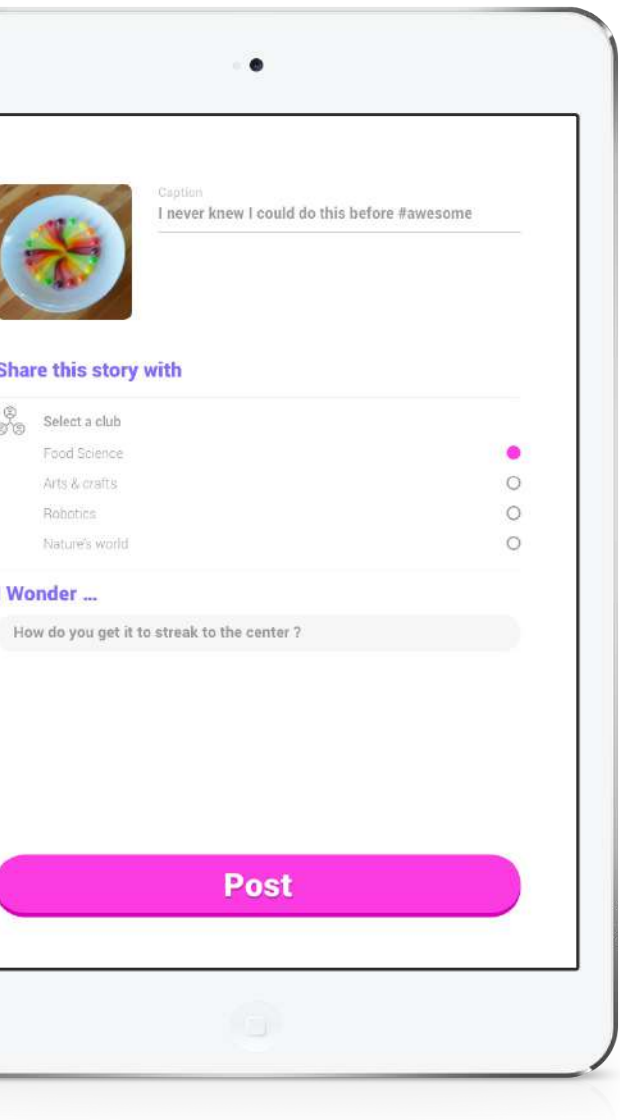

Flow 3 / Stembud

# **Complete an Activity**

 $2.5$  2.0

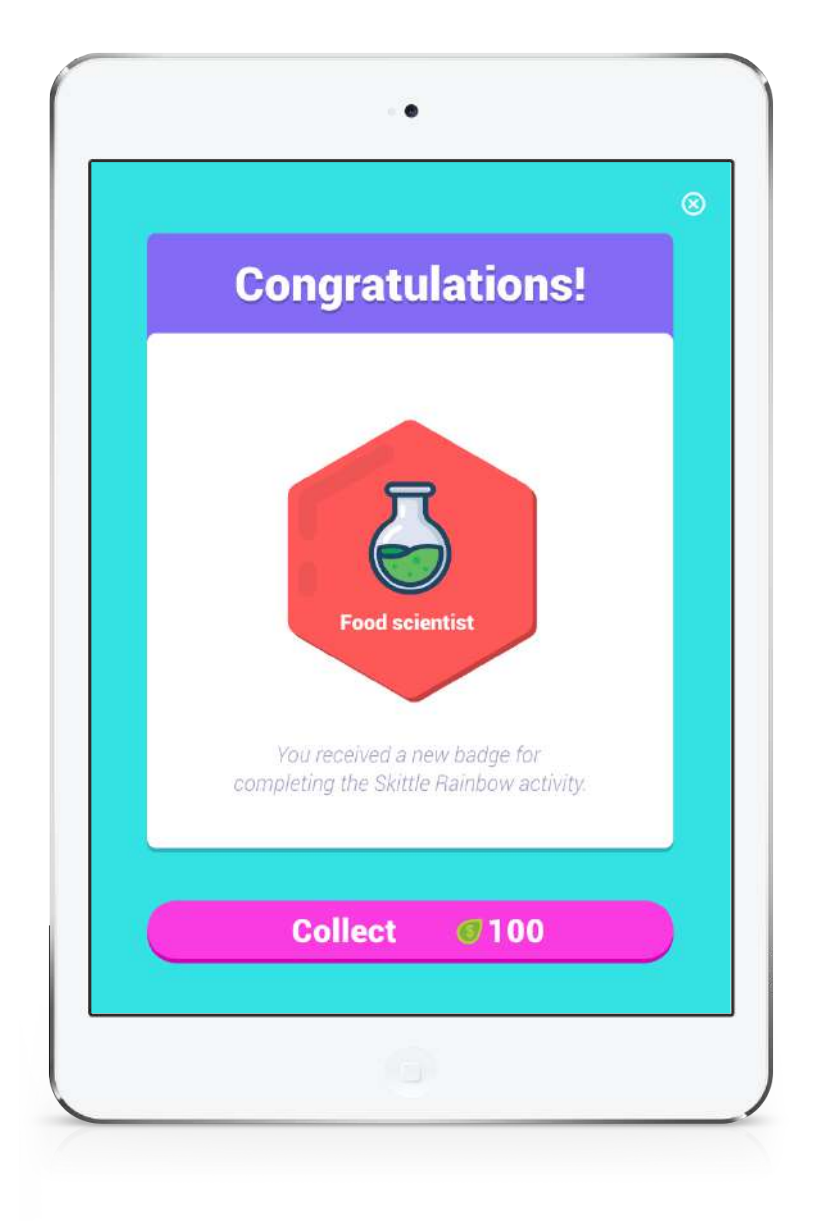

After clicking post, the user receives their activity badge and collects leaves to spend on their Stembud in the shop.

### **Complete Activity Stembud (Level 1)**

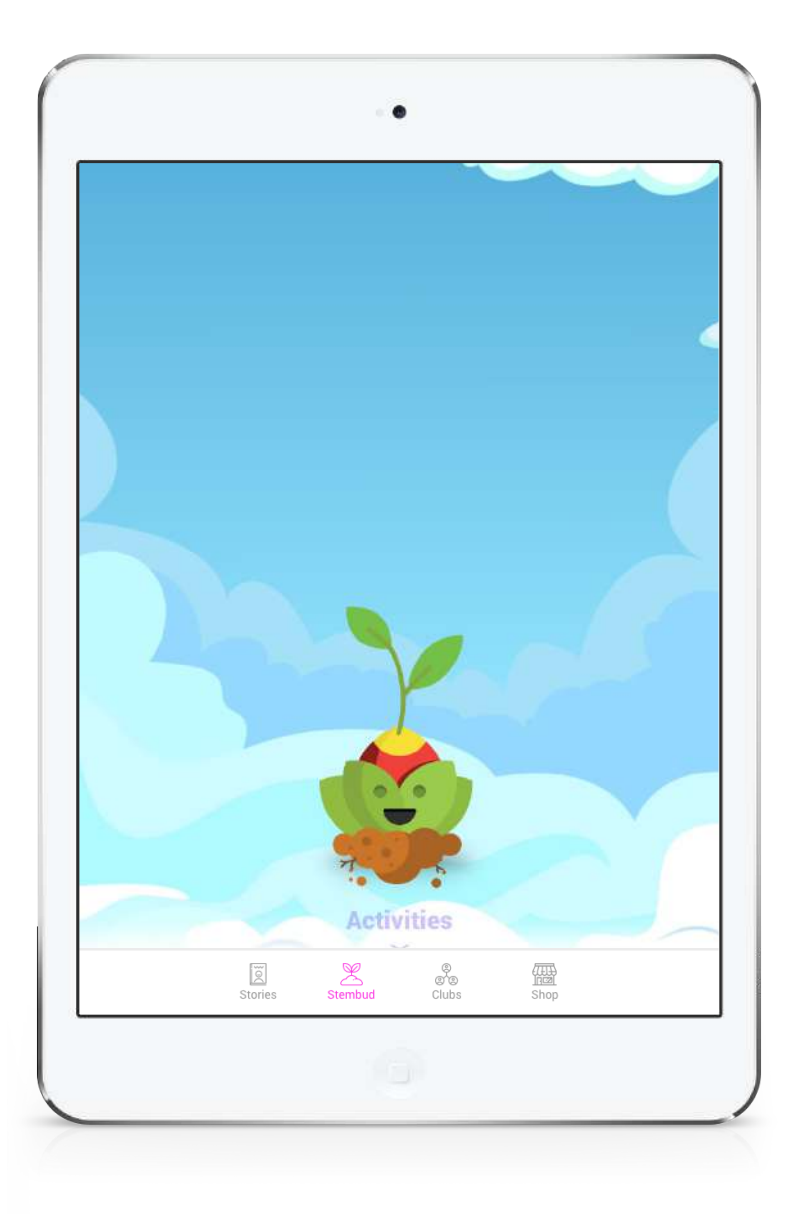

The user is then returned to their Stembud to watch an animation of its growth.

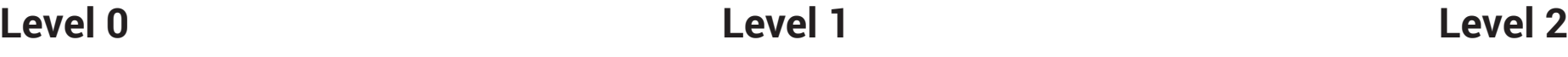

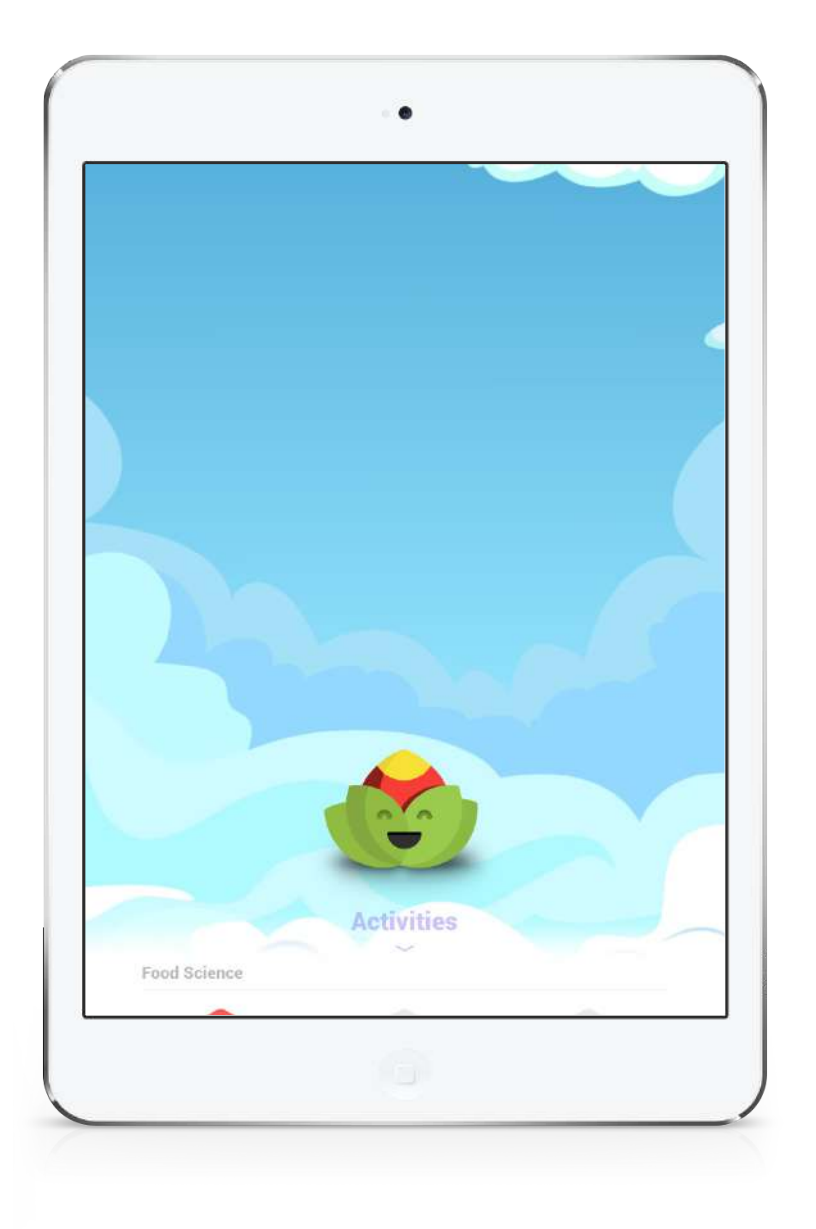

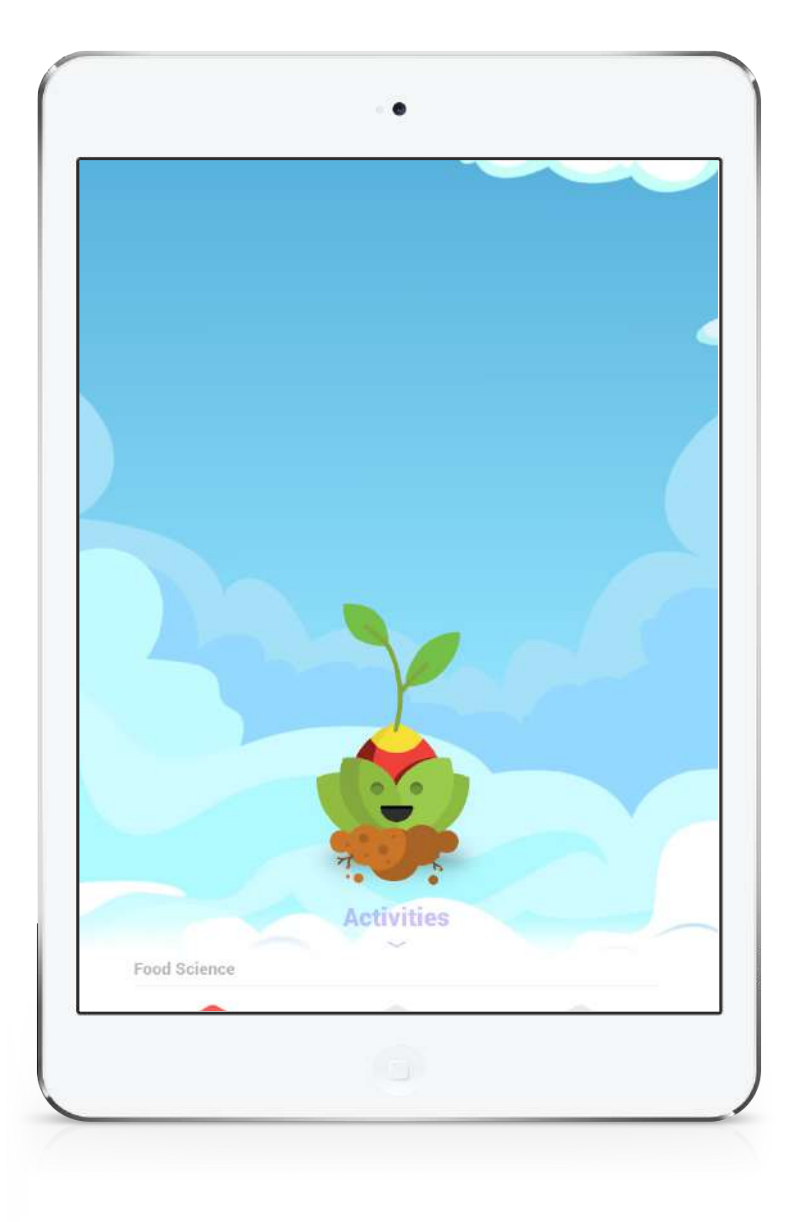

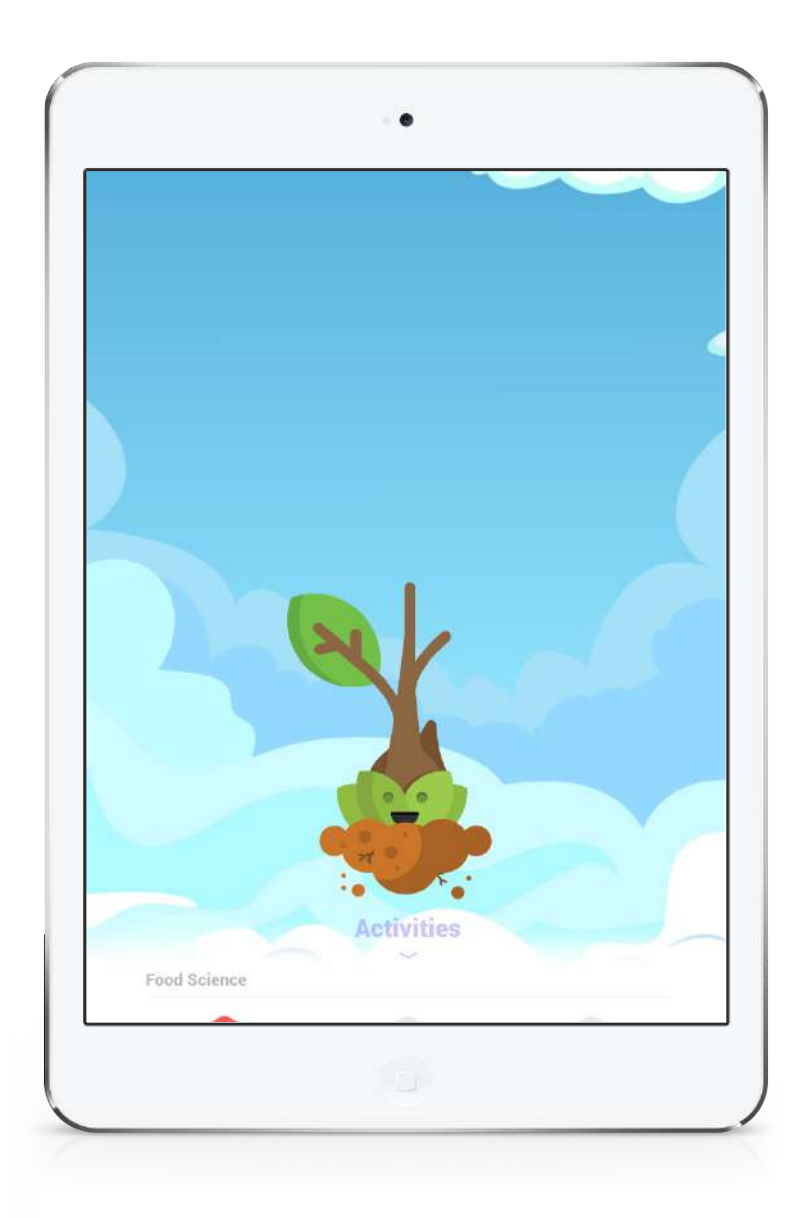

# **Stembud Level Progression**

### **Level 3 Level 4 Level 5**

# **Stembud Level Progression**

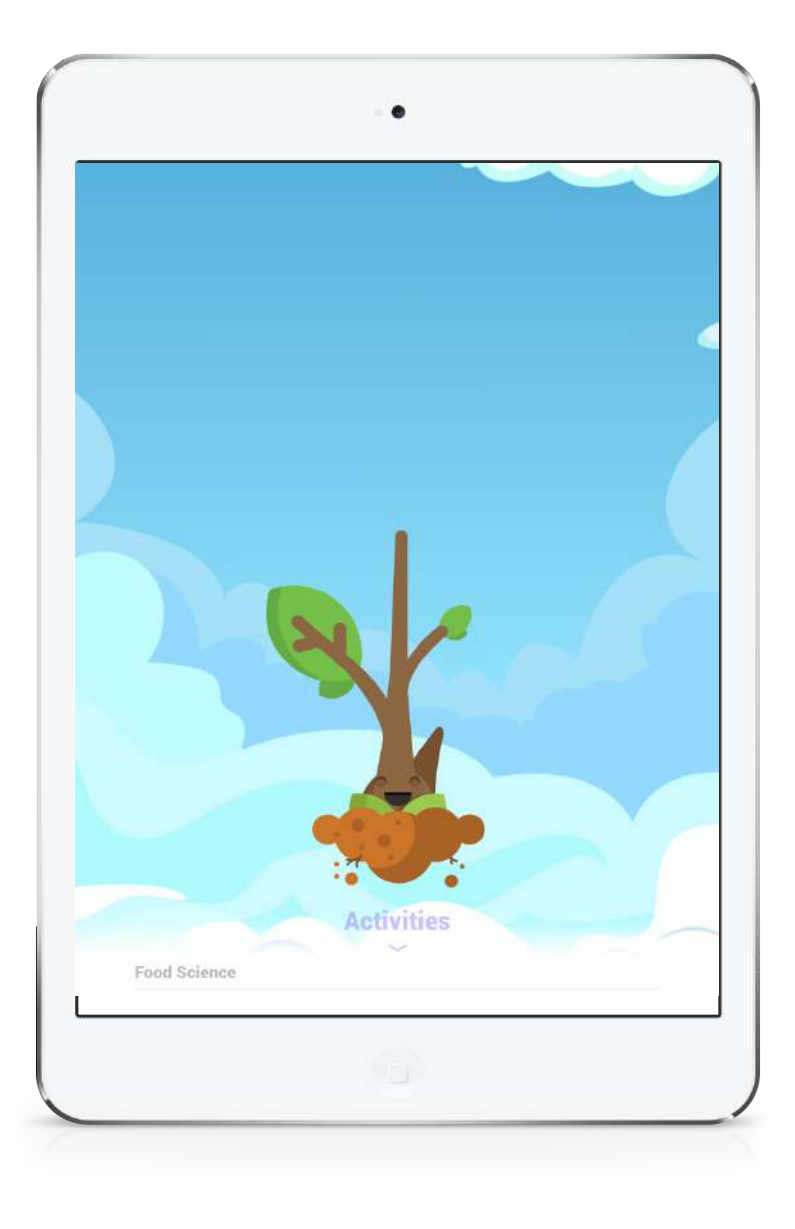

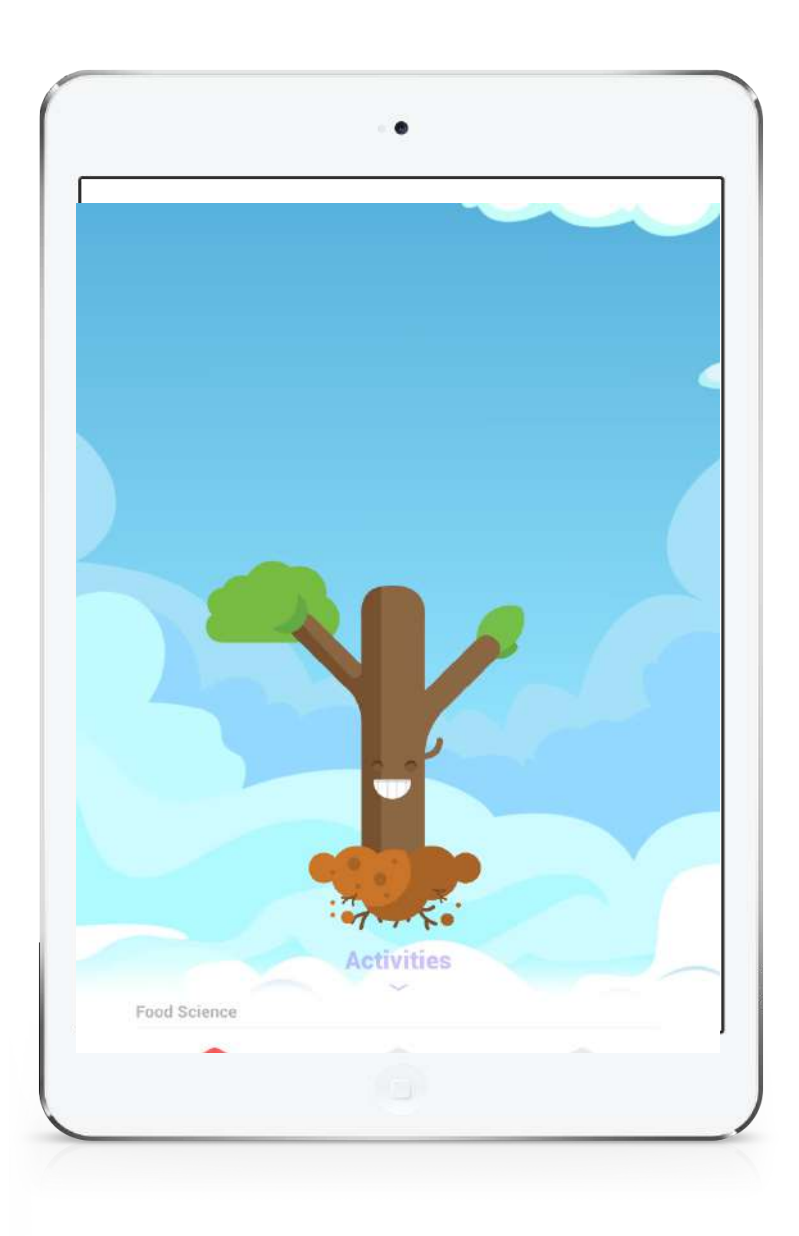

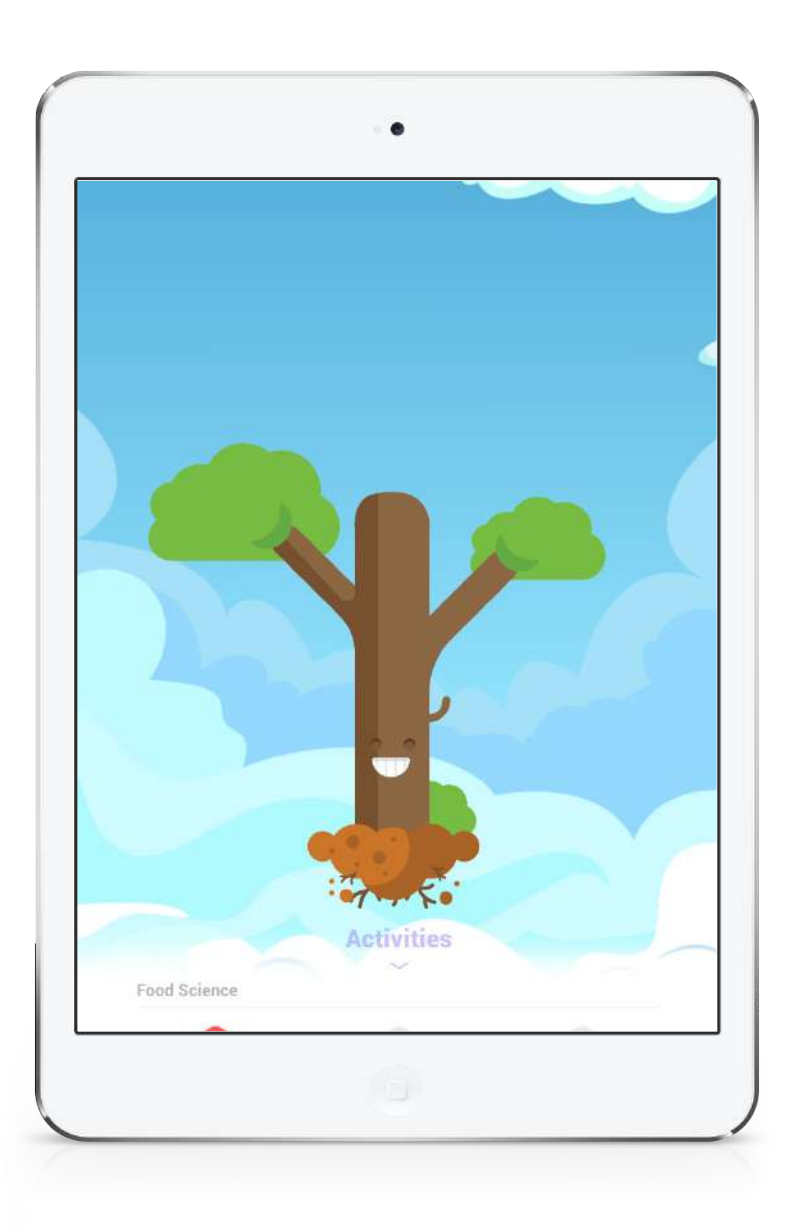

**Level 6**

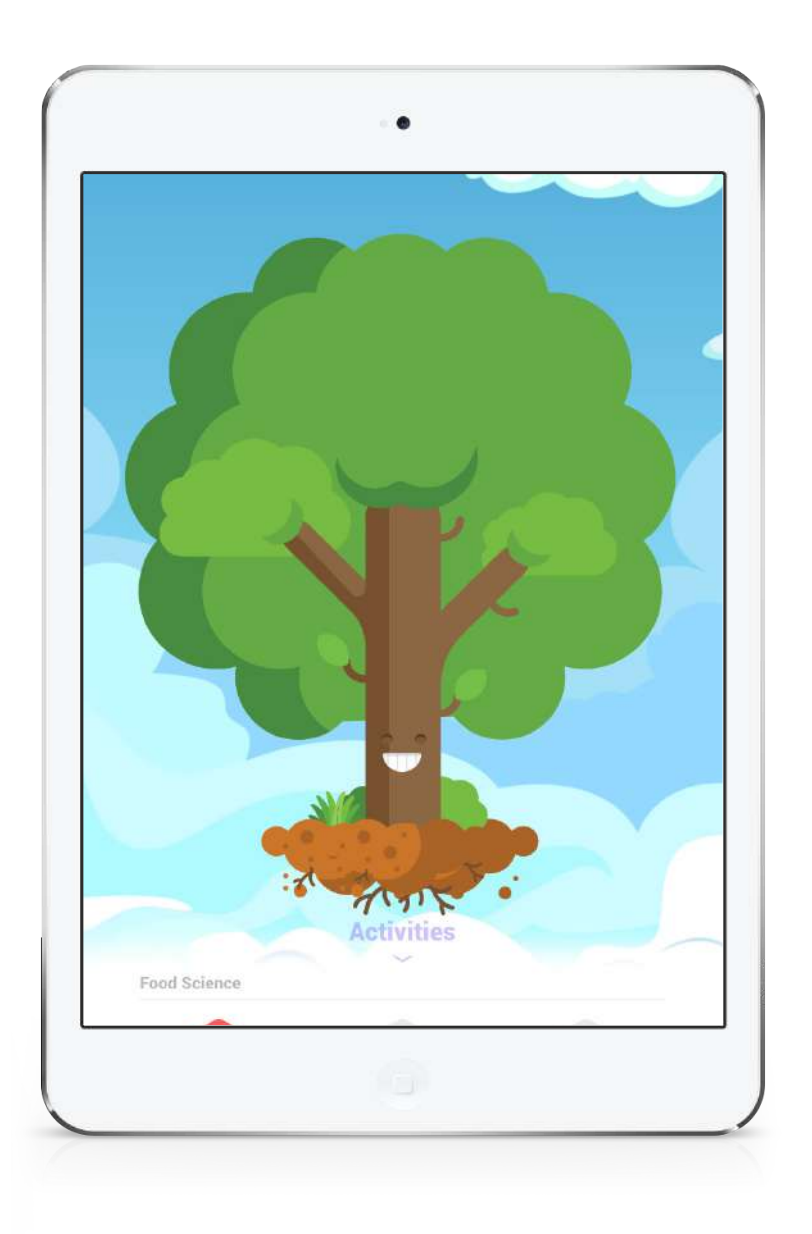

# **Stembud Level Progression**

### **Shop Intro Invite a friend Invite a friend** 1.6 1.7 1.7

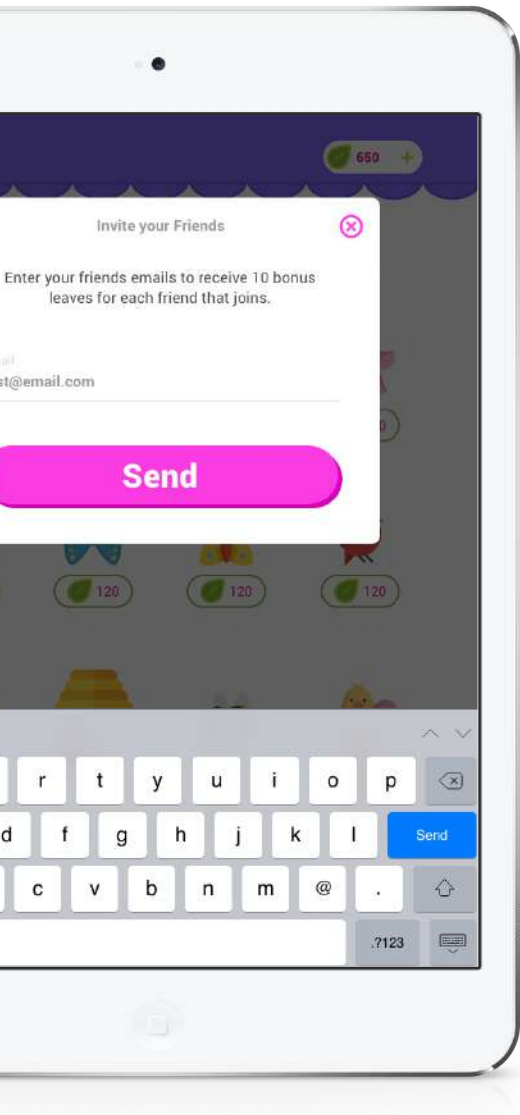

## **Shop Intro & Invite Friend for New User**

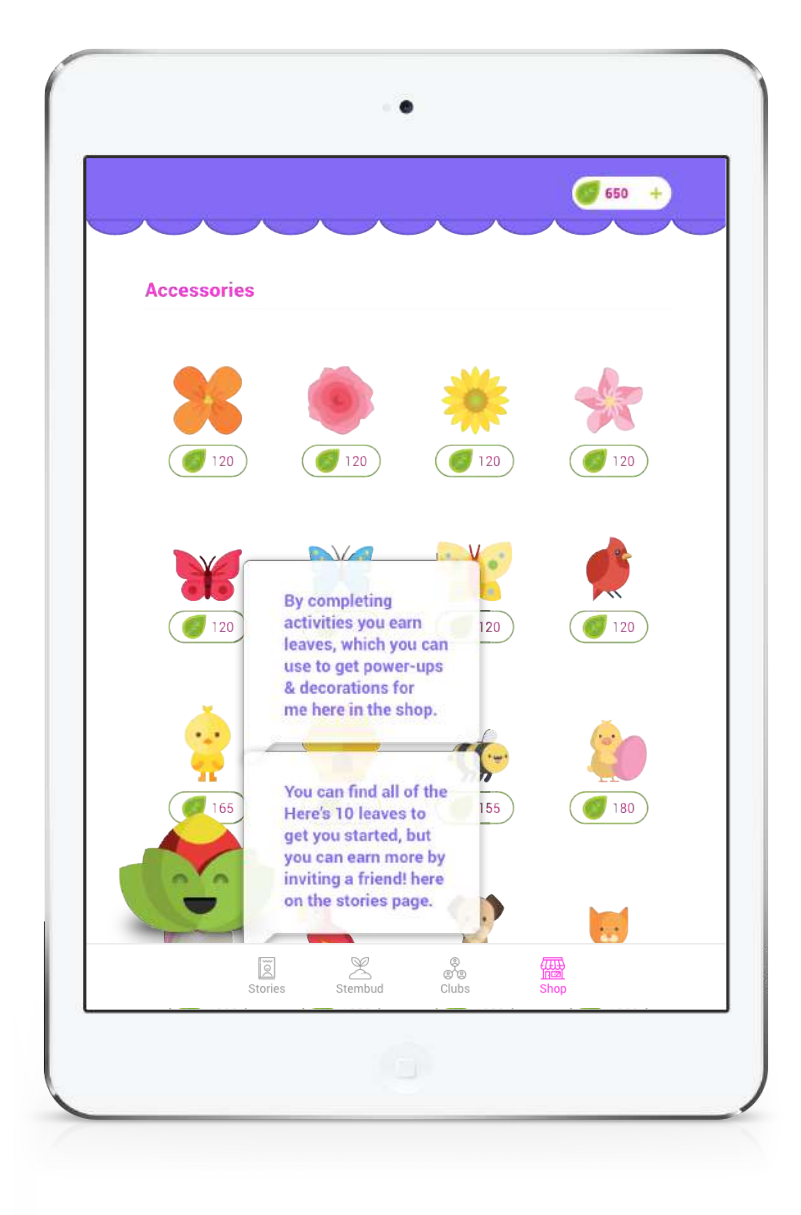

The user begins the flow by tapping on "Shop" in the main navigation bar. The new user is greeted by successive states of dialogue explaining the purpose of the shop.

 $\bullet$  $(660 + )$ Invite your Friends  $\circledcirc$ Enter your friends emails to receive 10 bonus leaves for each friend that joins. Invite  $( 120)$  $(20)$  $(120)$  $( 155)$  $\sqrt{1}$  $(180)$ 

test@email.com KAN  $\mathsf{q}$  $W$  $\epsilon$  $\mathbf{s}$  $\mathsf{d}$ a  $\Diamond$  $\mathbf{z}$  $\mathsf{x}$  $\mathbf c$ .7123 ●

They are then encouraged to earn more by inviting a friend to join the app through email. They can close the window without inviting or enter an email and click invite.

Clicking in the email feld triggers the keypad to slide up. The user types an email and then taps send.

**Success Shop**

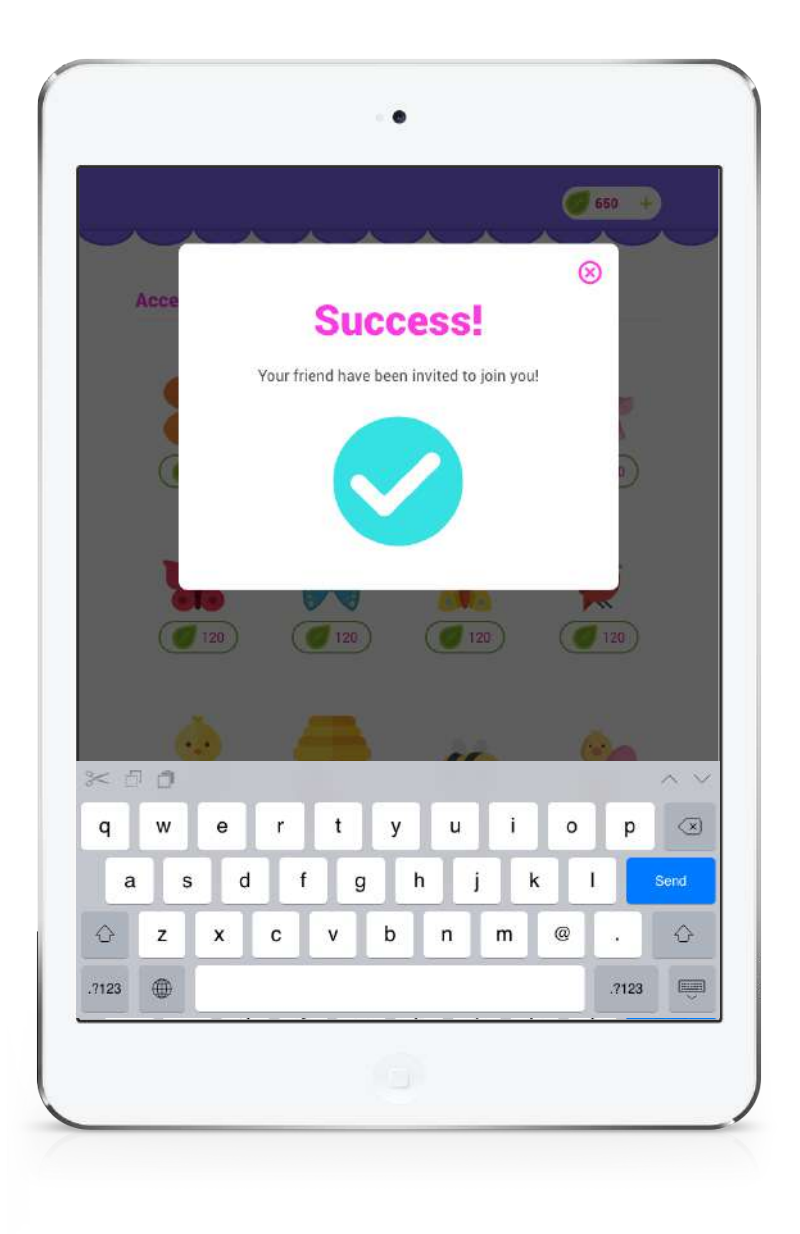

# **Shop Intro & Invite Friend for New User**

 $1.7.1$  3.0

They receive a confrmation and tap the grey space outside of the box to close or wait for it to time out.

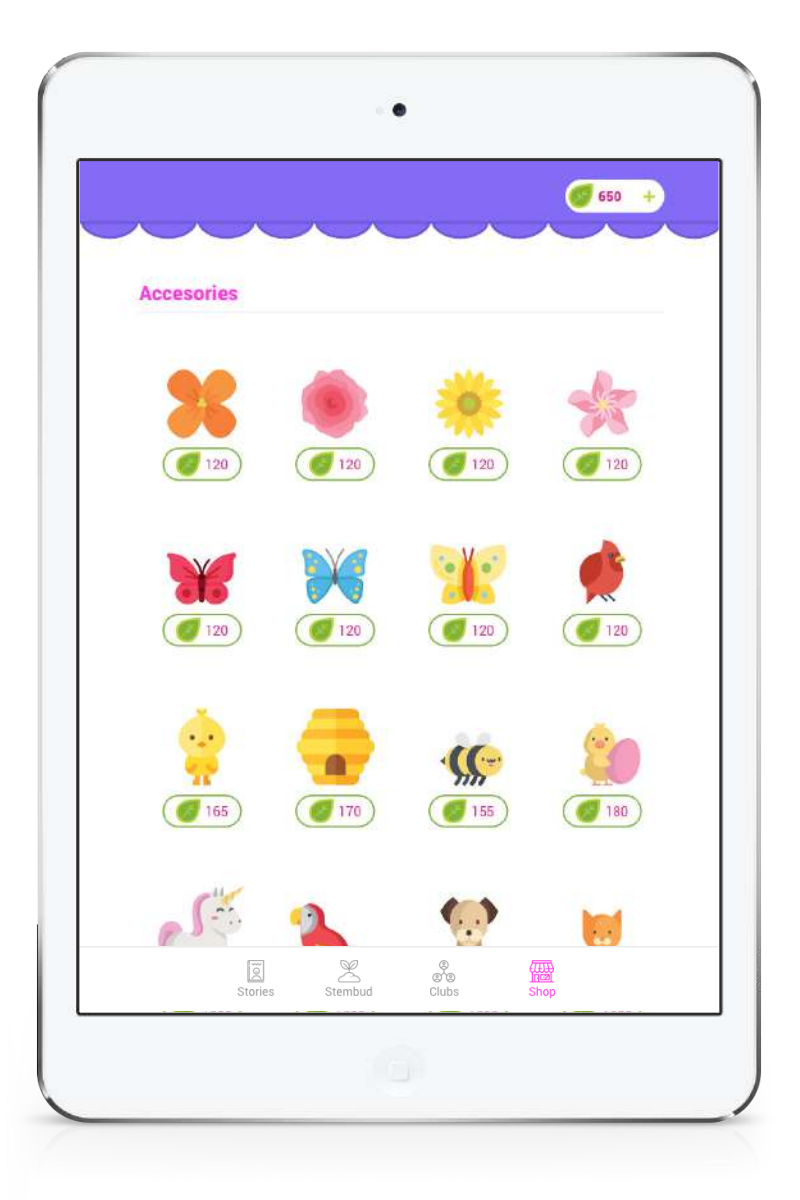

The user is then brought back to the shop page to purchase items for their Stembud. They will earn additional currency from the invite when their friend joins through the invite.

Flow 5.1 / Clubs

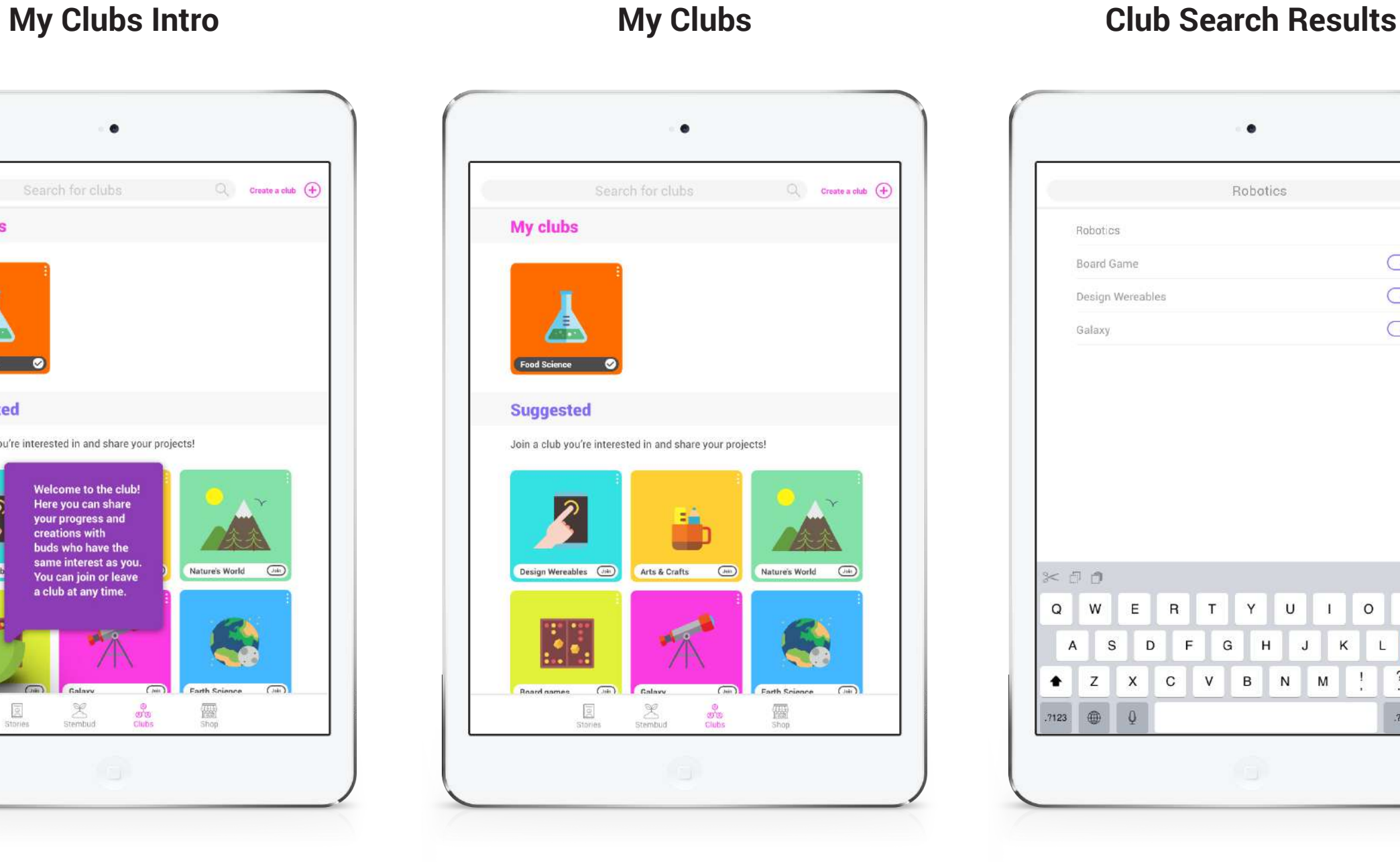

1.9 5.0 5.0.1 - 5.0.2

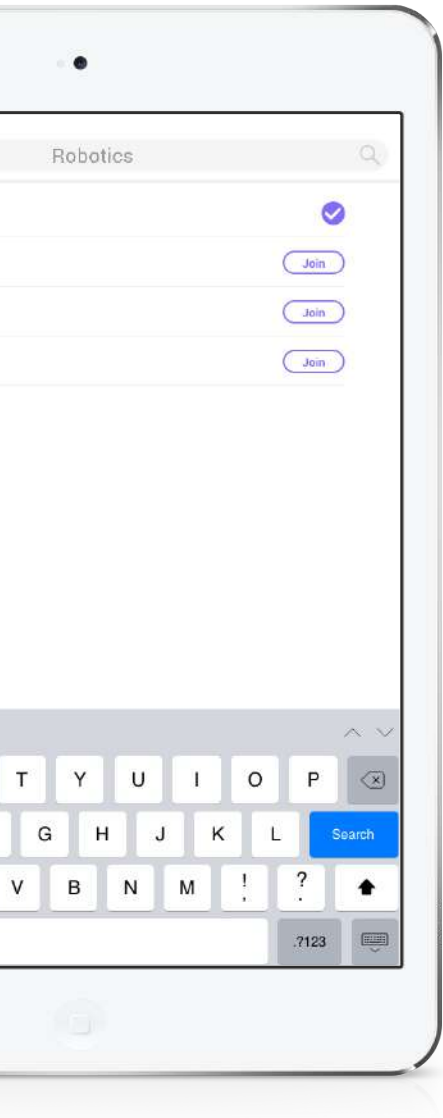

## **Join a Club for New User**

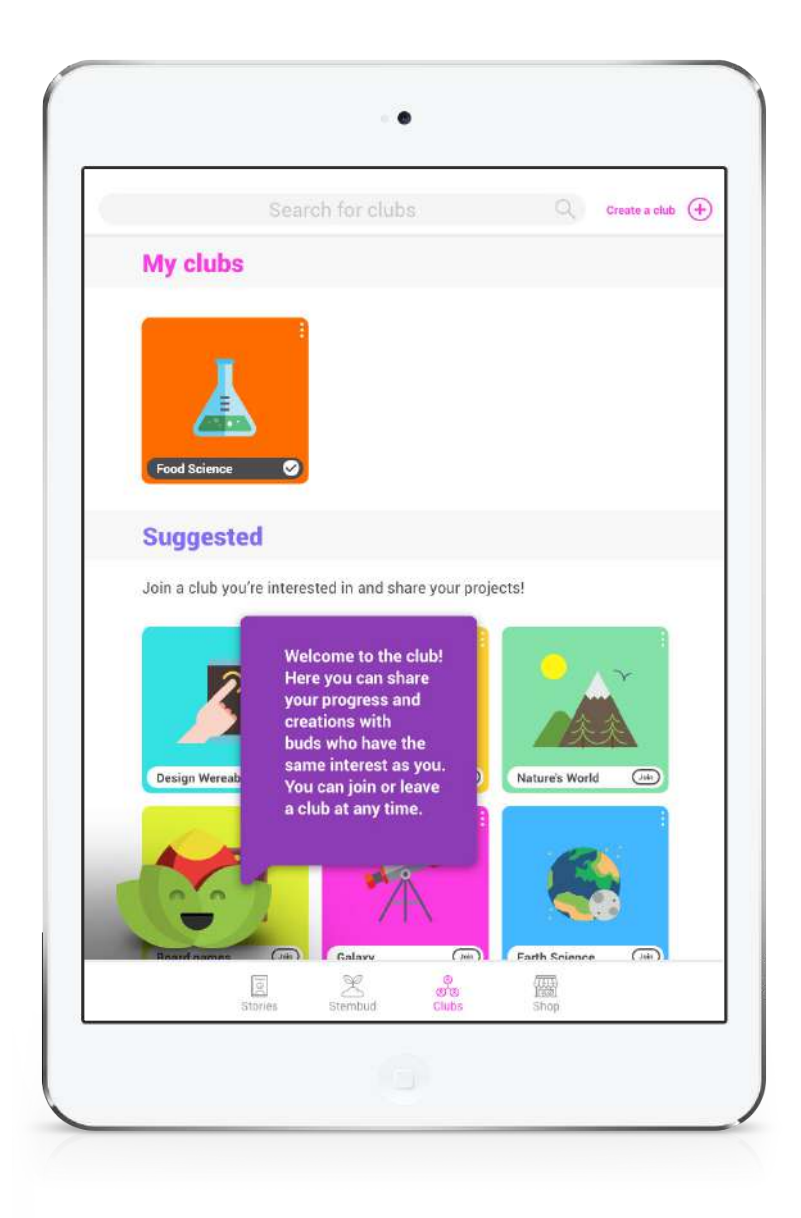

The user begins the flow by clicking on "Clubs" in the main navigation bar. New user's are greeted by their Stembud sliding up from off screen to explain the purpose of a club. The user taps the screen to complete dialogue and the Stembud slides down off the screen again.

The user is then brought to the "My Clubs" screen to view, join, or search for a club. They can scroll down the page to view additional suggested clubs.

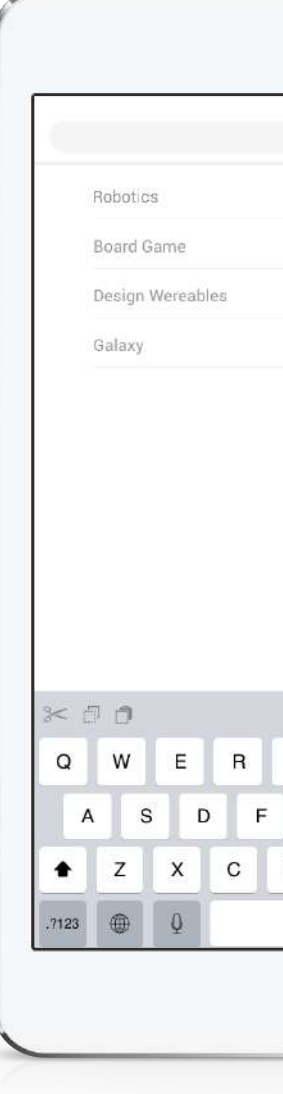

The user taps in the top search bar and the keypad slides up. the user types 'Robotics' and related search results appear. The user clicks join on Robotics to join the club.

Flow 5.1 / Clubs

**My Clubs Updated**

5.0

# **Join a Club for New User**

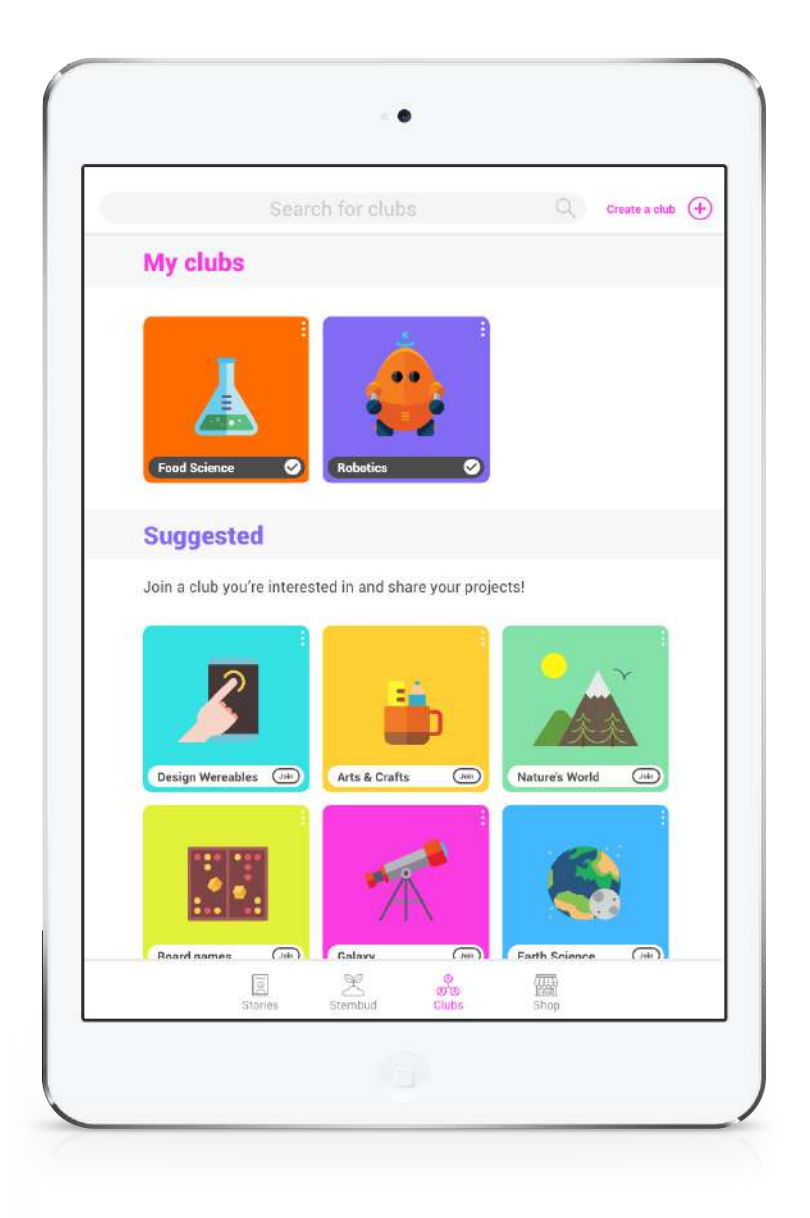

After tapping join, the club will appear in the user's "My clubs" section at the top of the page.

#### **Latest Activity Post Comment Activity Details**

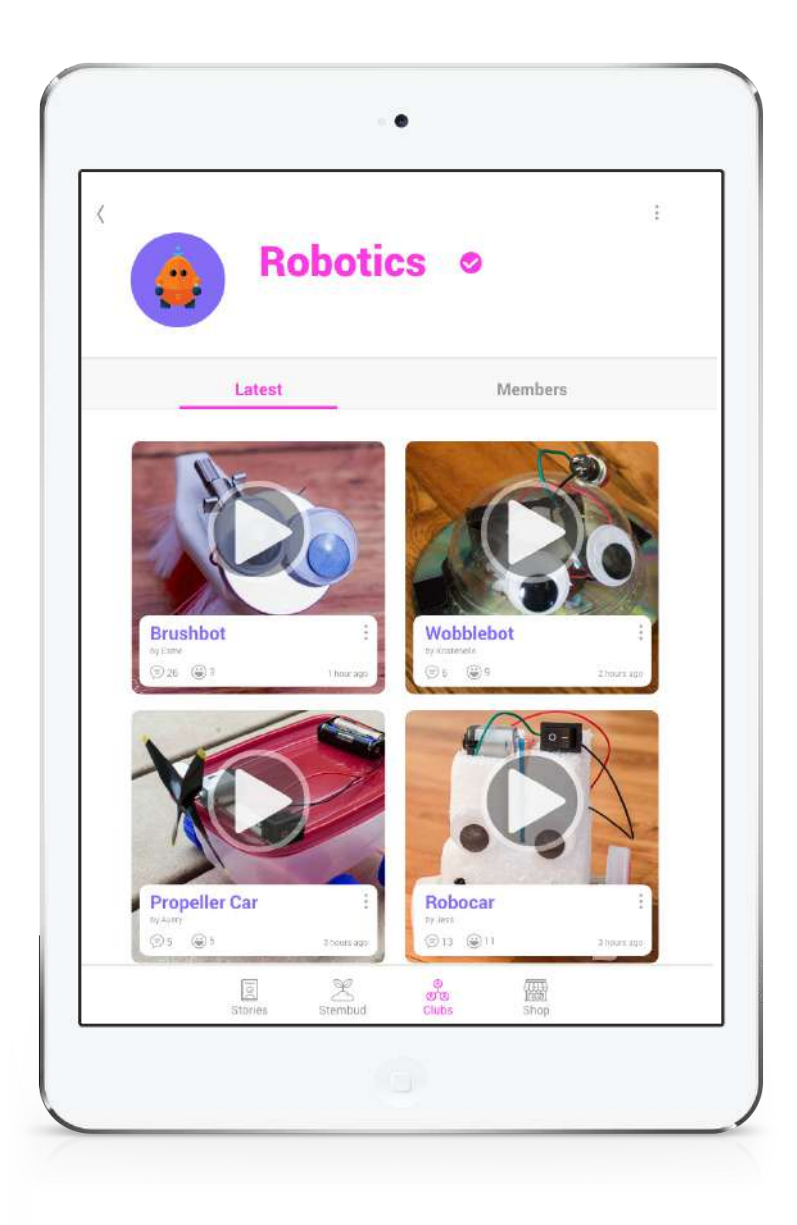

5.1

5.2 5.2.1

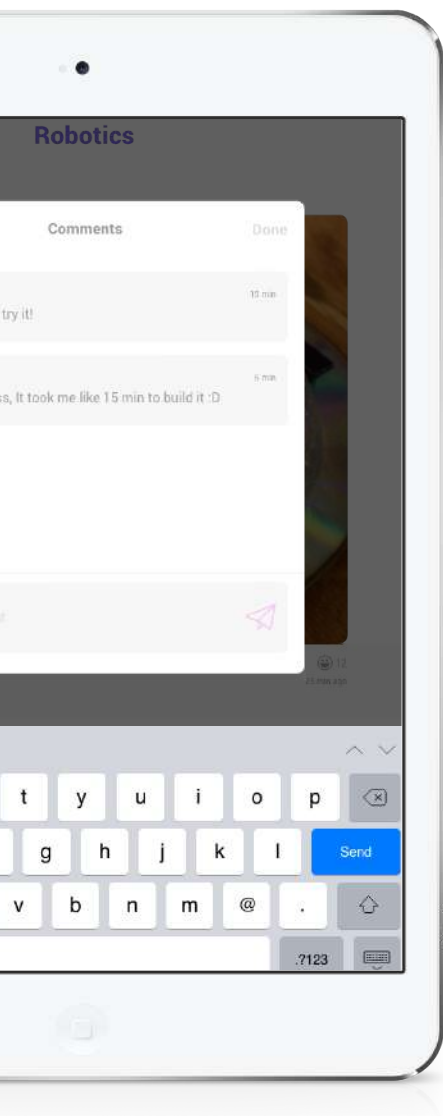

## **View Club Project & Comment**

 The user has tapped on that image card from the "My Clubs" page to access the club.They see a feed of the "Latest" user DIY posts for that club.

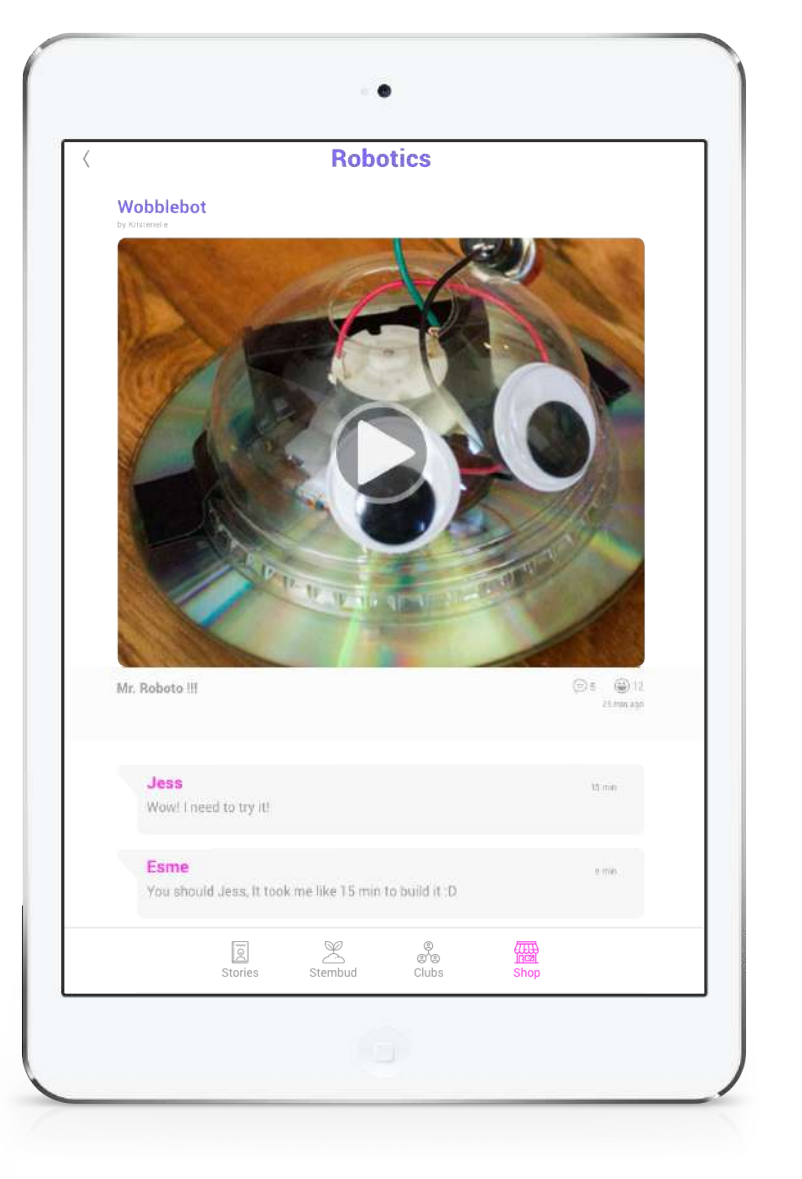

Esme ou should Je  $\leq 0$  $\mathsf{q}$  $W$  $\mathbf{e}$  ${\tt s}$  $\mathbf d$ a  $\bigoplus$ z  $\mathsf{x}$  $\mathbf{c}$ 

The user taps on an image card and is take to a full listing of the project with a video and a series of images explaining how the project was made.

The user taps the comment icon to see all of the club member comments for the post. They tap in the comments box and the keypad slides up. They type a comment and tap post.

Chapter 3 **Screens and States**

**Stembud Home**

Annotations

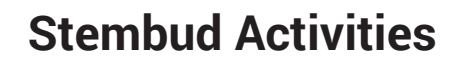

2.0 2.0

## **Stembud Home & Activities**

The Stembud character grows when an activitiy is

Tapping the icon takes the user to the activity steps.

Text balloons appear and disappear automatically with a

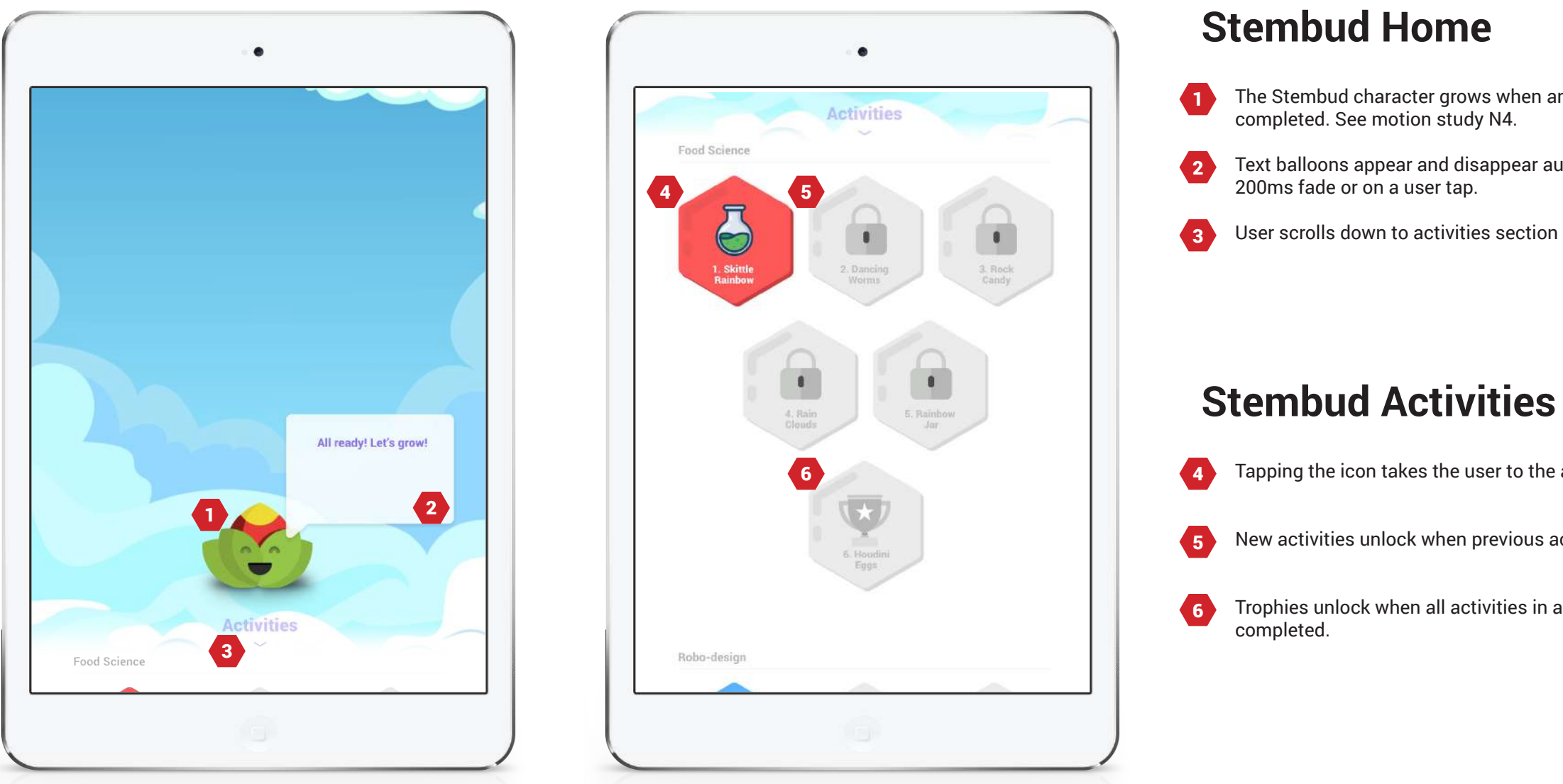

New activities unlock when previous activity is completed.

User scrolls down to activities section by swiping up.

Trophies unlock when all activities in a subject have been

# **Redline**

## 2.0 Stembud Home

![](_page_35_Picture_2.jpeg)

### 2.0 Stembud Activities

![](_page_35_Picture_4.jpeg)

**Shop**

3.0

![](_page_36_Picture_5.jpeg)

![](_page_36_Picture_4.jpeg)

Annotations

# 2.0**Shop**

Indicates the currency the user currently possesses. Tapping on it allows the user to gain bonus currency by inviting a friend once per day.

 $\bullet$ Tapping the icon for an accessory will provide the user with a purchase confrmation dialog. If confrmed, currency will be deducted and the item will be placed on the Stembud home page.

# **Redline**

## 3.0 Shop

![](_page_37_Figure_2.jpeg)

### **Latest Activity**

5.1

![](_page_38_Picture_4.jpeg)

Annotations

## **Stories**

- 1  $\bullet$ Tapping on the settings button allows provides a menu for the user to change basic details provided during sign up. The pink highlighted section title indicates the current
	- page. Tapping on 'Latest' takes user's to the latest news page for sitewide activity. The feed updates continuously.
- 3 Tapping on 'Me' takes the user to a feed of the users' own activities. The feed updates continuously.
- $\bullet$ Tapping on a user post will navigate the user to the 'Activity Details' page for that post.
- 5 Tapping on the progress update will navigate the user to the 'Activity Details' page for that post.
- 6 Tapping on the Stembud update will navigate the user to the shared 'Stembud' page to view the recent activity.

# **Redline**

### **4.0 Latest Stories**

![](_page_39_Picture_2.jpeg)

## **4.1 Story Details**

![](_page_39_Picture_4.jpeg)

### **My Clubs**

5.0

![](_page_40_Picture_4.jpeg)

Annotations

# **Clubs**

![](_page_40_Picture_5.jpeg)

- 2 Allows users to create their own club. The user must receive an access code from the system admin before it can be created. Clubs must be STEM related.
- 3 Tapping on a currently joined club will take the user to the Club's' Latest' page.
	- Tapping on a suggested club will join the club and move it to the 'My clubs' section.

 $\bullet$ 

### **Activity Details**

5.2

- 1 Tapping on the back button takes user to previous page. Use the standard iOS transition animation.
- $\bullet$ Tapping on the video poster plays the project video until completion and then changes to back to the video poster.
- 3 Tapping on the comments button causes the screen to grey out and the comment box to appear. See screen 5.2.1.
- $\bullet$ Tapping the reactions button will cause the emoji menu to open below the button. See motion study N3.
- 5 A brief description of the project provided by the user. Scrolling down the page reveals a step-by-step breakdown of the build process.

![](_page_41_Picture_4.jpeg)

Annotations

# **Clubs**

# **Redline**

## 5.0 My Clubs

![](_page_42_Picture_2.jpeg)

## 5.2 Activity Details

![](_page_42_Picture_4.jpeg)

# **Stembud Motion Study**

**N1. Motion - Scroll**

#### **N3. Motion - Reactions**

**N2. Motion - Clicks**

#### **N4. Motion - Tree animation**

https://youtu.be/\_BiBckYOYjU

https://youtu.be/jeOXdl47Acw

https://youtu.be/Spjz\_FdrAtQ

https://youtu.be/jeOXdl47Acw